## CONTROLE DE TRANSPORTE DE RESÍDUOS

#### **GUIA DE USO - TRANSPORTADORES**

**Amlurb** Autoridade Municipal de Limpeza Urbana

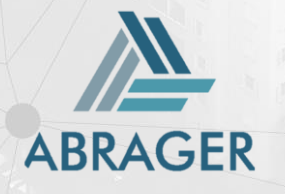

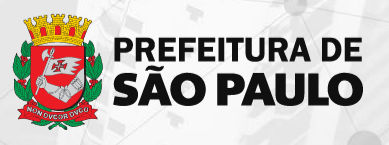

TREINAMENTO 2019-08-05

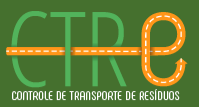

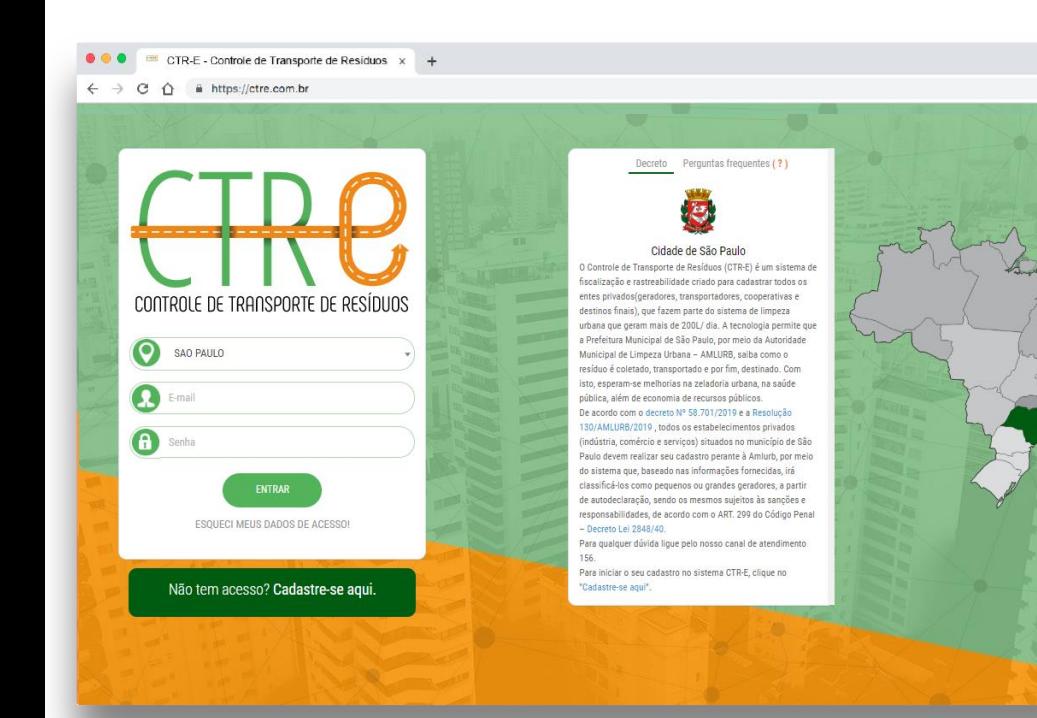

#### **BEM-VINDO AO SISTEMA CTR-E**

SUA NOVA FERRAMENTA DE EMISSÃO DE CTR ELETRÔNICO DA CIDADE DE SÃO PAULO

Veja o passo a passo para cadastrar sua empresa, seus veículos e equipamentos e emissão de CTR eletrônico.

#### **DICA**

☆

Na página inicial você encontrará as informações principais sobre o decreto e uma rubrica de *Perguntas Frequentes*sobre as regras de cadastramento no sistema.

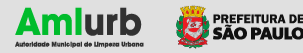

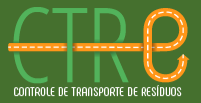

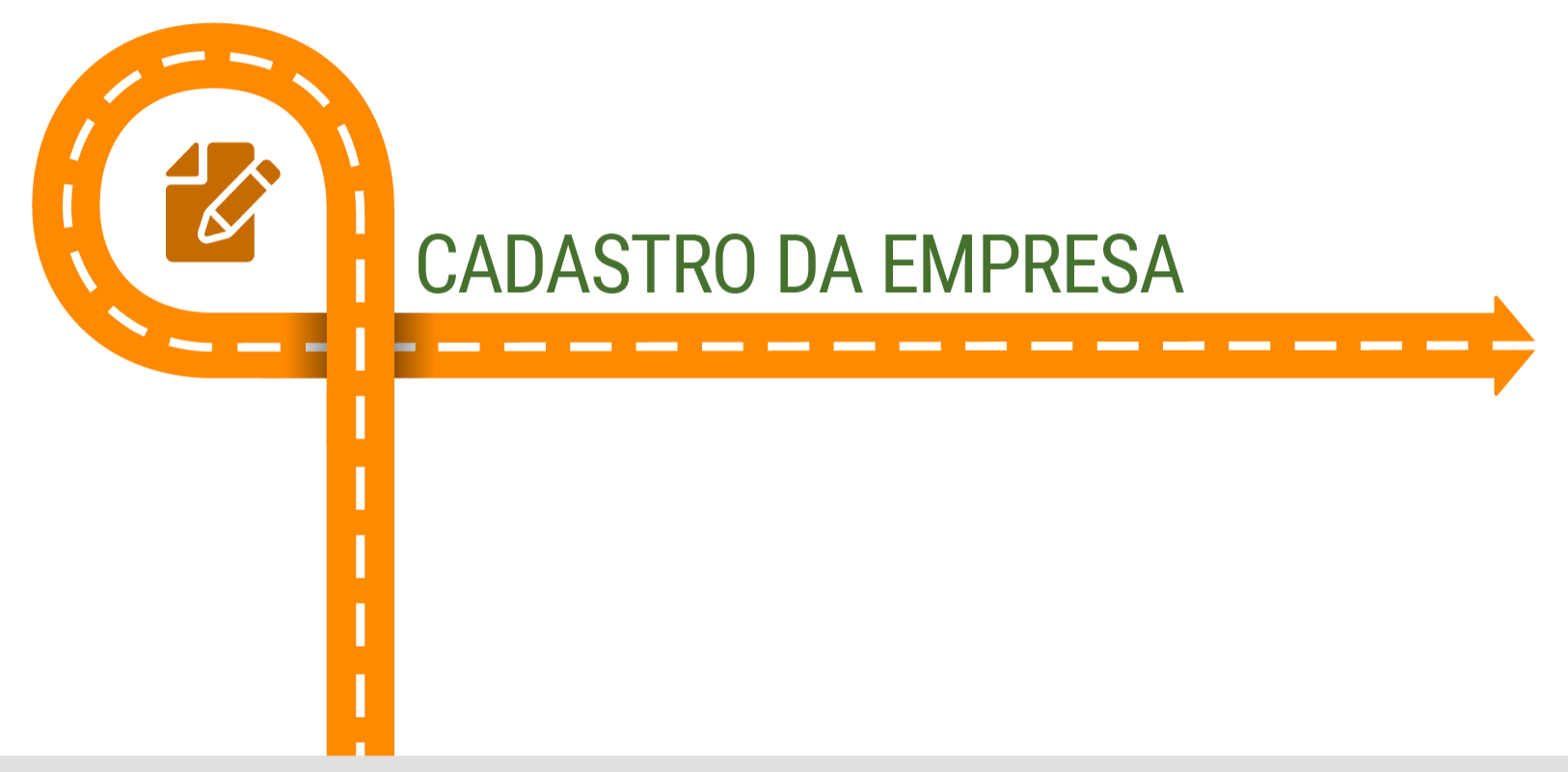

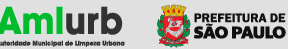

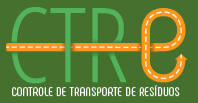

Vamos iniciar o cadastro do zero, isto é, vamos cadastrar sua empresa e definir suas credenciais de acesso. No seu computador, abra o navegador de internet e acesse: **https://ctre.com.br**

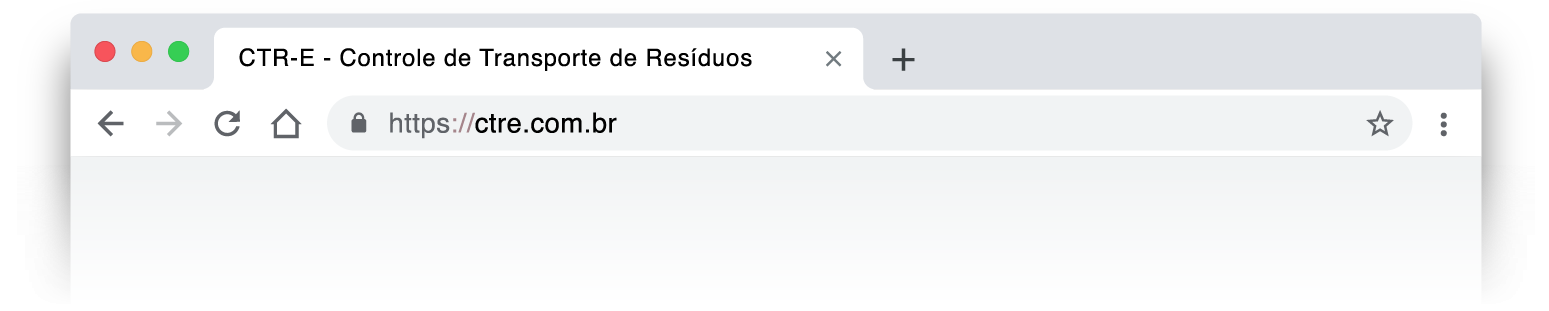

De preferência, utilize as versões mais recentes dos principais navegadores de internet disponíveis atualmente: Google Chrome, Mozilla Firefox, Microsoft Edge ou Apple Safari.

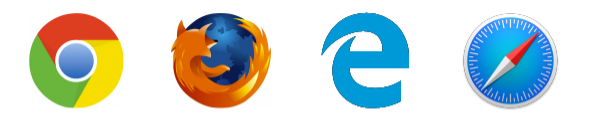

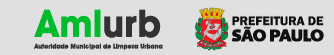

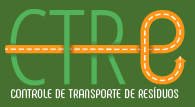

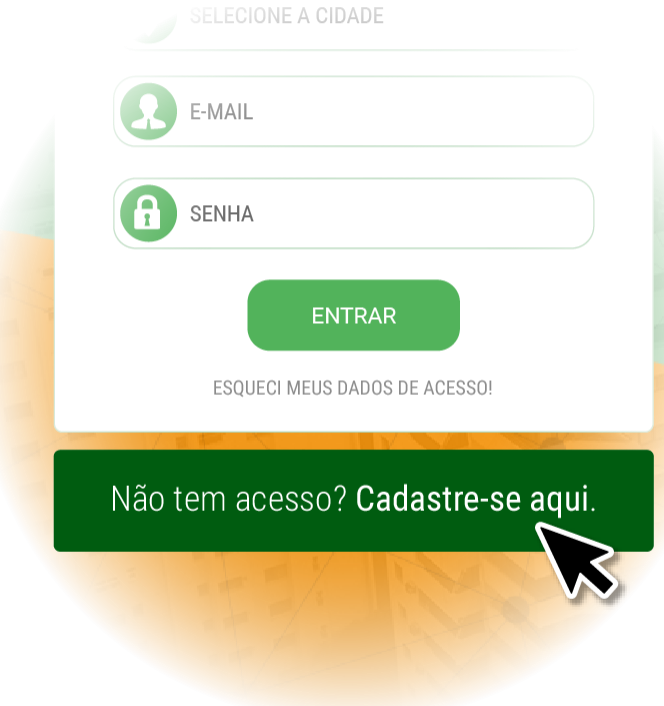

Na página inicial clique no botão verde Cadastre-se Aqui. Você será direcionado para a página de cadastro.

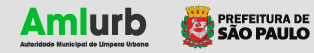

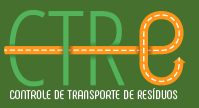

#### .com.br/cadastro

#### **CADASTRO DE EMPRESAS**

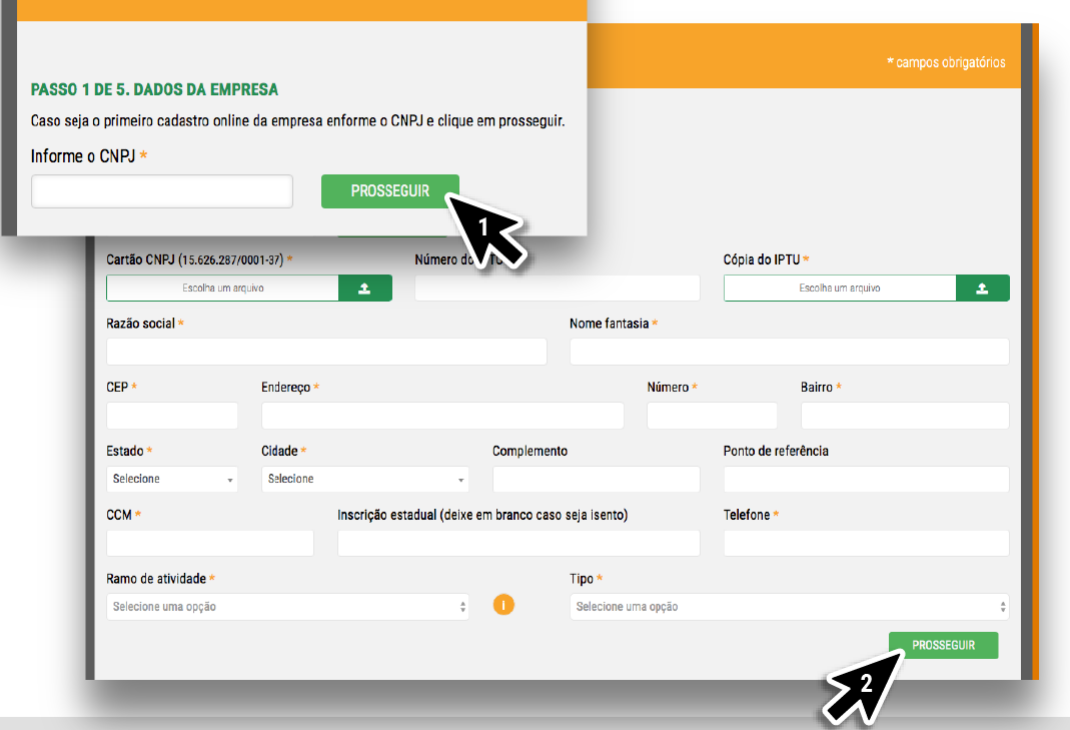

Informe seu CNPJ e clique em PROSSEGUIR (1). O sistema irá preencher automaticamente algumas informações. Verifique os campos faltantes e completeos. Os campos com asterisco (\*) são de preenchimento obrigatório. Por fim, clique em PROSSEGUIR (2).

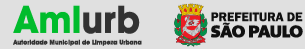

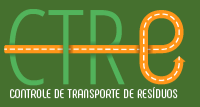

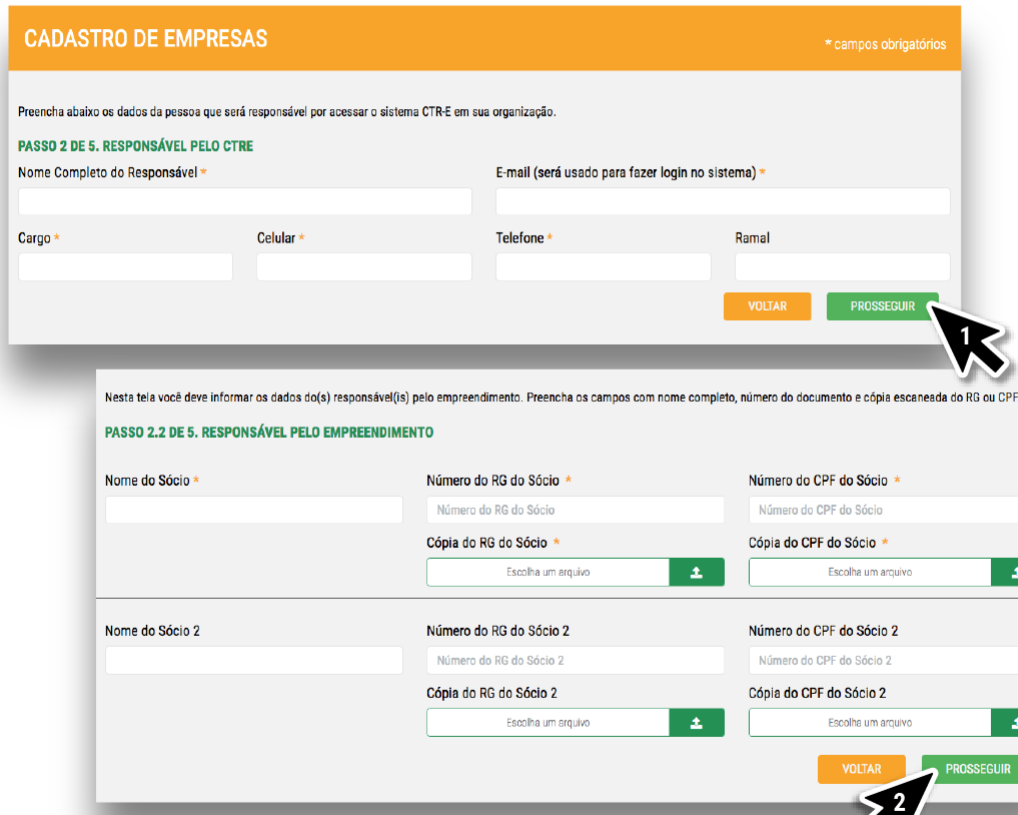

 $\lambda$ 

Informe o nome do responsável pelo cadastro no sistema CTR-E. Use um e-mail válido, pois ele será seu elo de comunicação com a AMLURB para envio de avisos, validações, boletos e recuperação de senha. Clique em **PROSSEGUIR** (1).

Em seguida, preencha a documentação do(s) sócio(s) da empresa e clique em **PROSSEGUIR** (2).

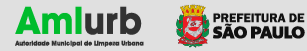

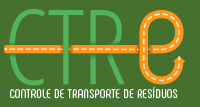

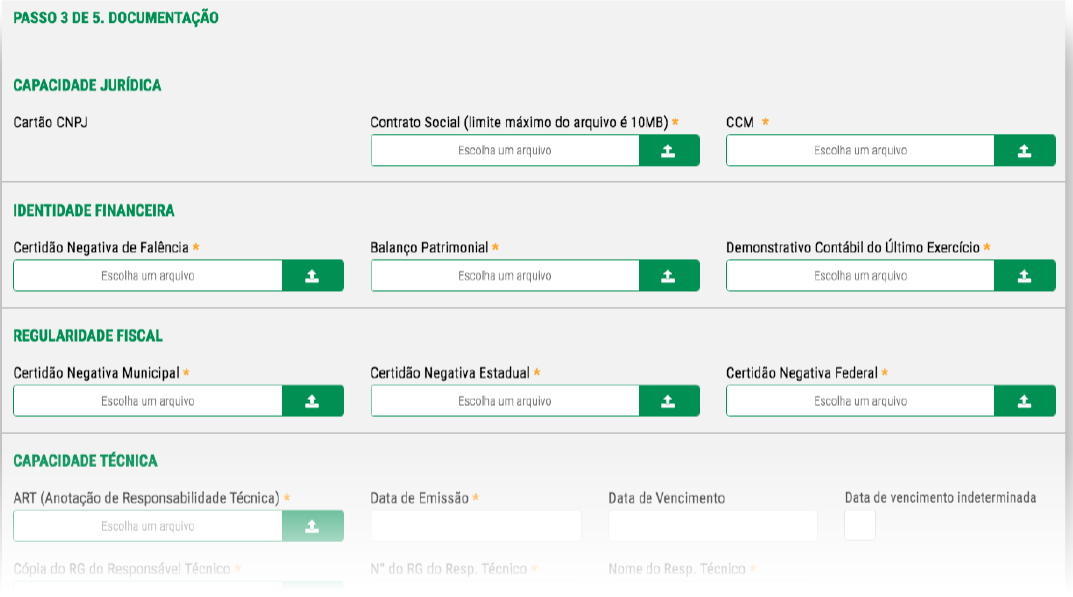

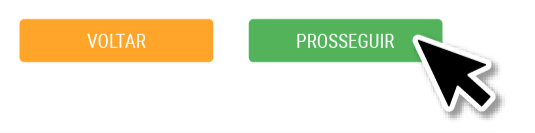

Anexe os arquivos dos documentos necessários e fique atento aos campos obrigatórios. Clique em **PROSSEGUIR.**

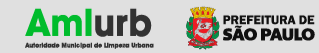

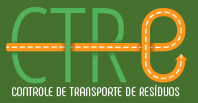

#### Para finalizar o cadastro, leia os termos de uso e política de privacidade e clique em **CONCLUIR CADASTRO.**

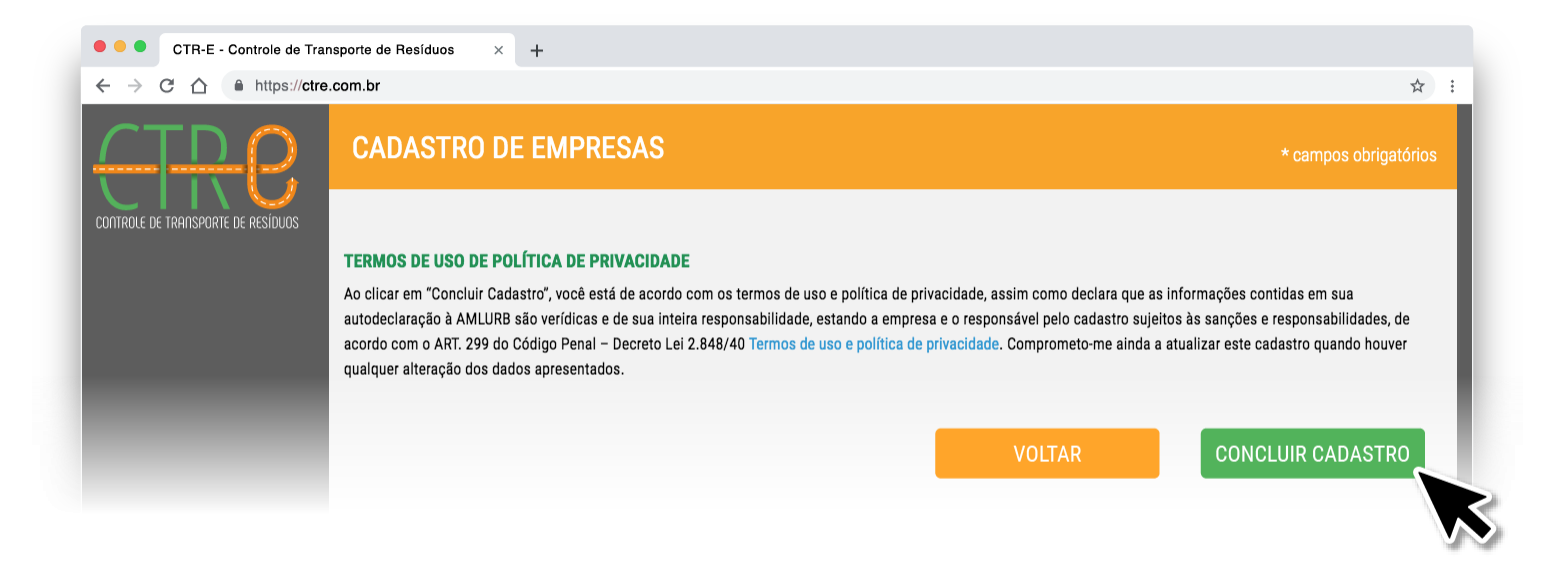

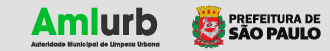

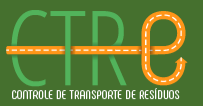

### Autoridade Municipal de Limpeza Urba

CADASTRO AGUARDANDO VALIDAÇÃO

#### Parabéns

Por meio de sua autodeclaração ao sistema CTR-E, a empresa TRANSPORTE DE RESÍDUOS INDUSTRIAIS LTDA, inscrição municipal 123456789012345, foi registrada em nosso sistema e classificada como Transportador, de acordo com o DECRETO Nº 58.701.

· Categoria AMLURB: Transportador

- · Protocolo: 1234
- · Código AMLURB: TR123456789/2019
- · Razão Social: Transportes de Resíduos Industriais Ltda.

Seu cadastro está agora em análise pela AMLURB. Após validado, você receberá um e-mail com as informações para os próximos passos.

Informamos que 1 ano após a publicação de seu deferimento no Diário Oficial da Cidade e na página da AMLURB você deve renovar seu cadastro.

Caso tenha alguma dúvida, entre em contato pelo canal de atendimento 156.

Atenciosamente.

Amlurb - Autoridade Municipal de Limpeza Urbana

Você receberá um e-mail confirmando seu cadastro. Seus dados passarão por **análise** pela AMLURB.

A AMLURB tem a opção de aprovar **com ou sem gerar boleto**, dependendo se você já tem uma taxa paga válida com a AMLURB.

Após aprovado, você receberá outro e-mail com as informações a seguir:

- Seu cadastro será ativado após **pagamento** da taxa AMLURB (se for aplicável)
- Link de acesso para baixar o boleto de pagamento da taxa AMLURB (boleto válido durante cinco dias após a data de geração)
- É possível que o sistema leve até dois dias úteis para identificar o pagamento
- Suas **credenciais de acesso** ao sistema CTR-E (O acesso ao Sistema estará disponível após a validação do pagamento do boleto)

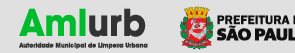

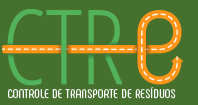

#### Amlurh Autoridade Municipal de Limpeza Urba

CADASTRO AGUARDANDO VALIDAÇÃO

#### Parabénsl

Por meio de sua autodeclaração ao sistema CTR-E, a empresa TRANSPORTE DE RESÍDUOS INDUSTRIAIS LTDA, inscrição municipal 123456789012345, foi registrada em nosso sistema e classificada como Transportador, de acordo com o DECRETO Nº 58.701.

· Categoria AMLURB: Transportador

- · Protocolo: 1234
- · Código AMLURB: TR123456789/2019
- · Razão Social: Transportes de Resíduos Industriais Ltda.

Seu cadastro está agora em análise pela AMLURB. Após validado, você receberá um e-mail com as inforr próximos passos.

Informamos que 1 ano após a publicação de seu deferimento no Diário Oficial da Cidade e na página da / deve renovar seu cadastro

Caso tenha alguma dúvida, entre em contato pelo canal de atendimento 156.

Atenciosamente.

Amlurb - Autoridade Municipal de Limpeza Urbana

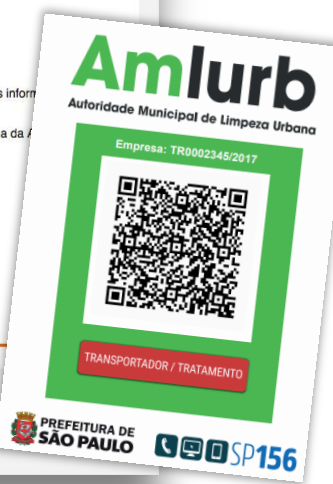

Depois da aprovação AMLURB, você tem que imprimir o QR code da empresa (tela Meu Cadastro) e deixar ele visível no seu local

Depois de cada alteração de dados cadastrais, você tem que reimprimir o QR code (foi pedido um processo off-line de consulta dos dados)

As informações para cadastro de transportador são especificas, e são bem diferentes dos dados de cadastro do geradores.

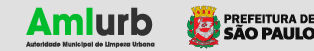

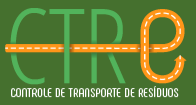

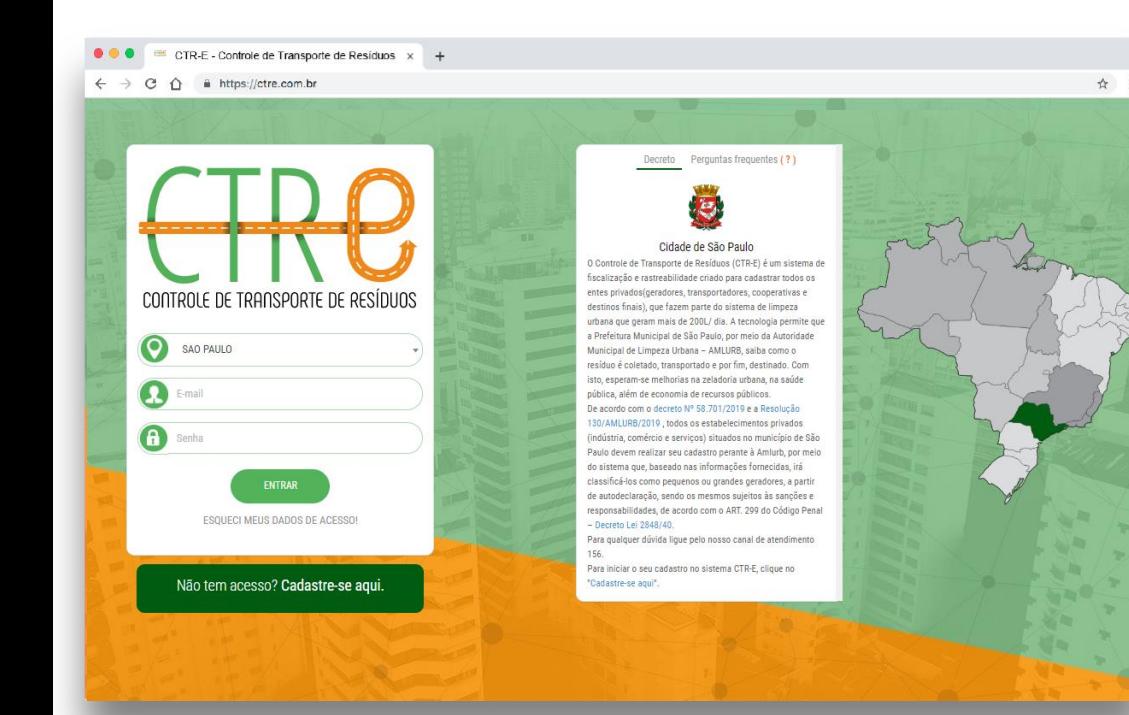

Para entrar no sistema CTR -E, vá para a página inicial e insira o e -mail informado no cadastro e a senha recebida por e -mail. Clique em **ENTRAR** para acessar o sistema.

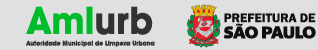

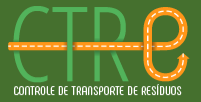

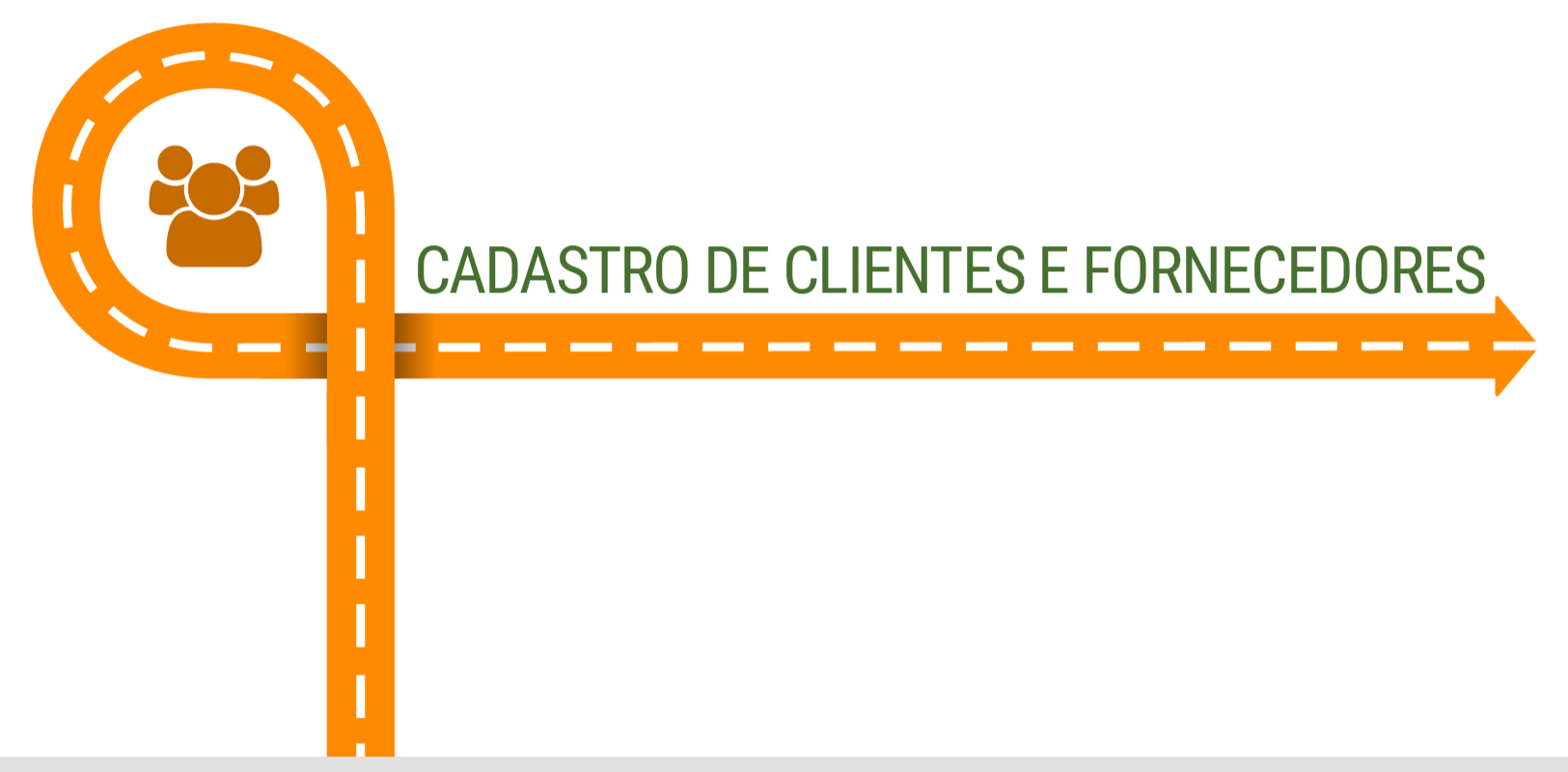

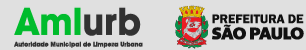

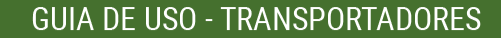

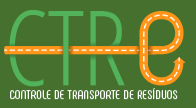

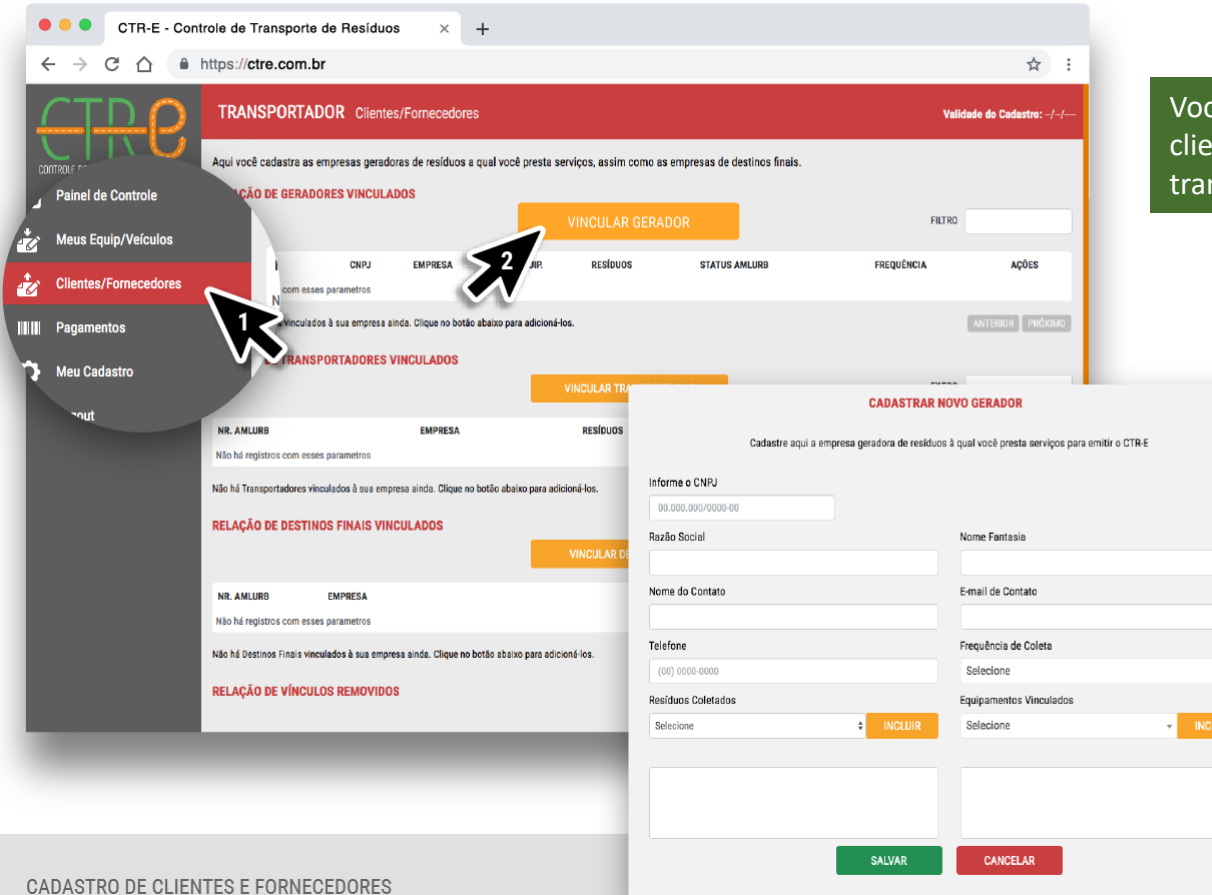

cê tem que identificar no sistema todos seus ntes geradores, também como os seus parceiro  $n$ sportadores (se aplicável) e seus destinos. $\overline{\phantom{a}}$ 

> No menu principal do lado esquerdo da tela, clique em **Clientes/Fornecedores**  (1).

Na listagem **RELAÇÃO DE GERADORES VINCULADOS** clique no botão laranja **VINCULAR GERADOR** (2).

Na janela seguinte, preencha os dados da empresa geradora de resíduos para a qual sua empresa presta serviços de transporte.

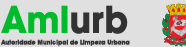

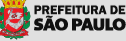

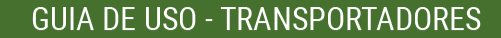

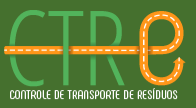

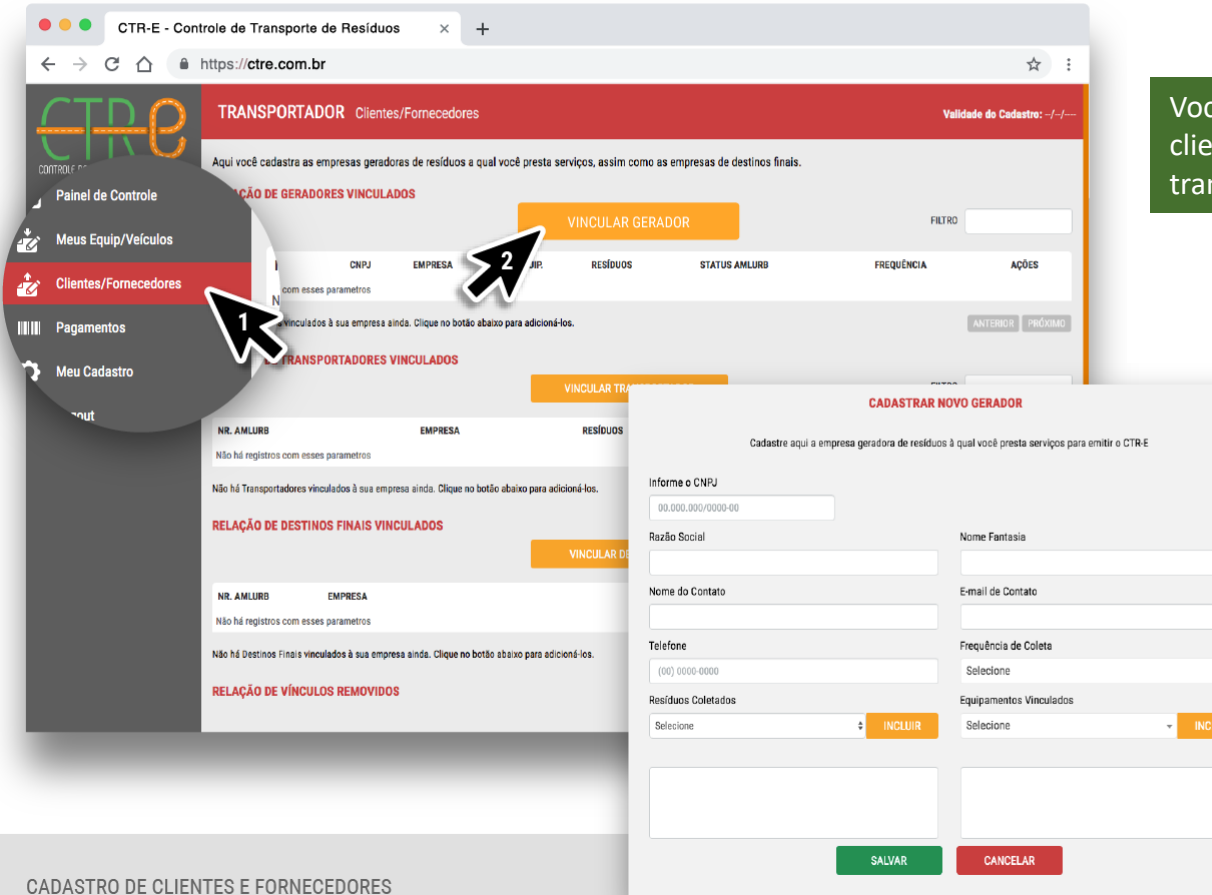

cê tem que identificar no sistema todos seus ntes geradores, também como os seus parceiro  $n$ sportadores (se aplicável) e seus destinos. $\overline{\phantom{a}}$ 

> No menu principal do lado esquerdo da tela, clique em **Clientes/Fornecedores**  (1).

Na listagem **RELAÇÃO DE GERADORES VINCULADOS** clique no botão laranja **VINCULAR GERADOR** (2).

Na janela seguinte, preencha os dados da empresa geradora de resíduos para a qual sua empresa presta serviços de transporte.

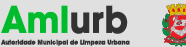

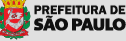

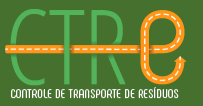

#### **CADASTRAR NOVO GERADOR**

Cadastre aqui a empresa geradora de resíduos à qual você presta serviços para emitir o CTR-E

#### Informe o CNPJ

01.330.694/0001-98

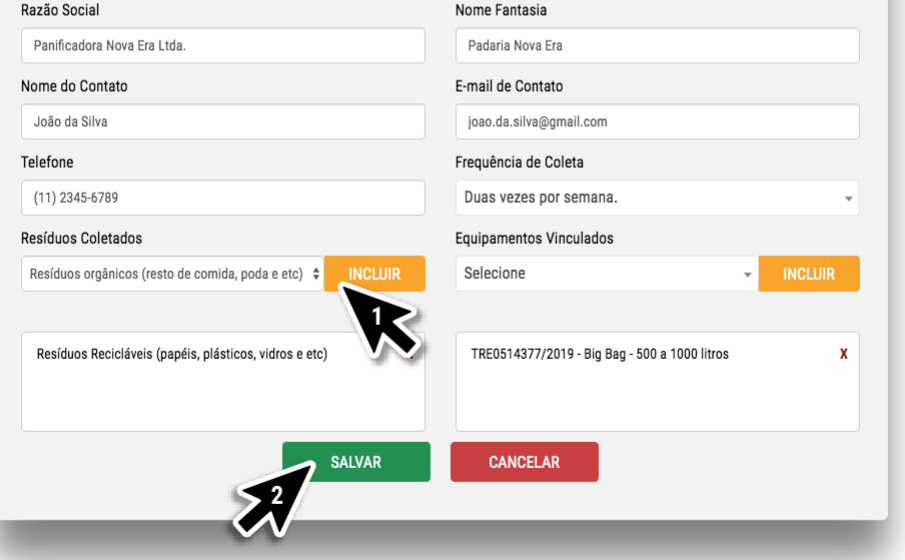

**Atenção:** é de extrema importância informar a frequência de coleta, os resíduos coletados e os equipamentos utilizados para esse gerador.

No campo **Resíduos Coletados**, clique e selecione o resíduo coletado, depois clique no botão **INCLUIR** (1) para adicionar o item na listagem logo abaixo. Faça o mesmo com o campo **Equipamentos Vinculados** na coleta do resíduo.

Caso tenha mais tipos de resíduos que são coletados, continue o procedimento incluindo um a um na listagem.

Para finalizar clique em **SALVAR** (2).

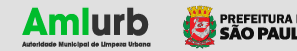

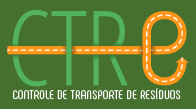

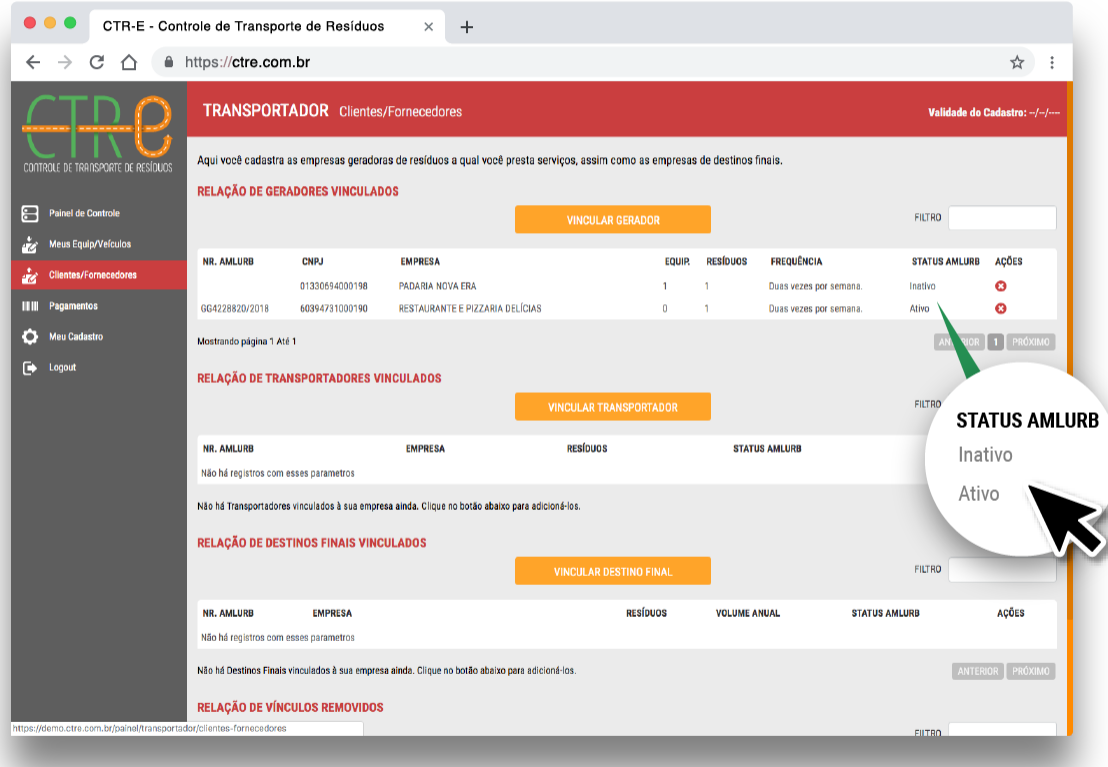

Após cadastrados, os geradores vinculados à sua empresa aparecerão na **Relação de Geradores Vinculados**. Caso a empresa vinculada esteja cadastrada no sistema CTR-E, ela aparecerá com o status **Ativo** e já pode ser incluída na emissão do CTR-E. Se a empresa não estiver cadastrada, seu status aparecerá como Inativo.

Na mesma tela é possível vincular outros clientes e prestadores de serviço clicando nos botões **VINCULAR TRANSPORTADOR** e **VINCULAR DESTINO FINAL.**

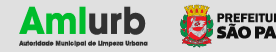

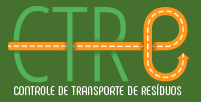

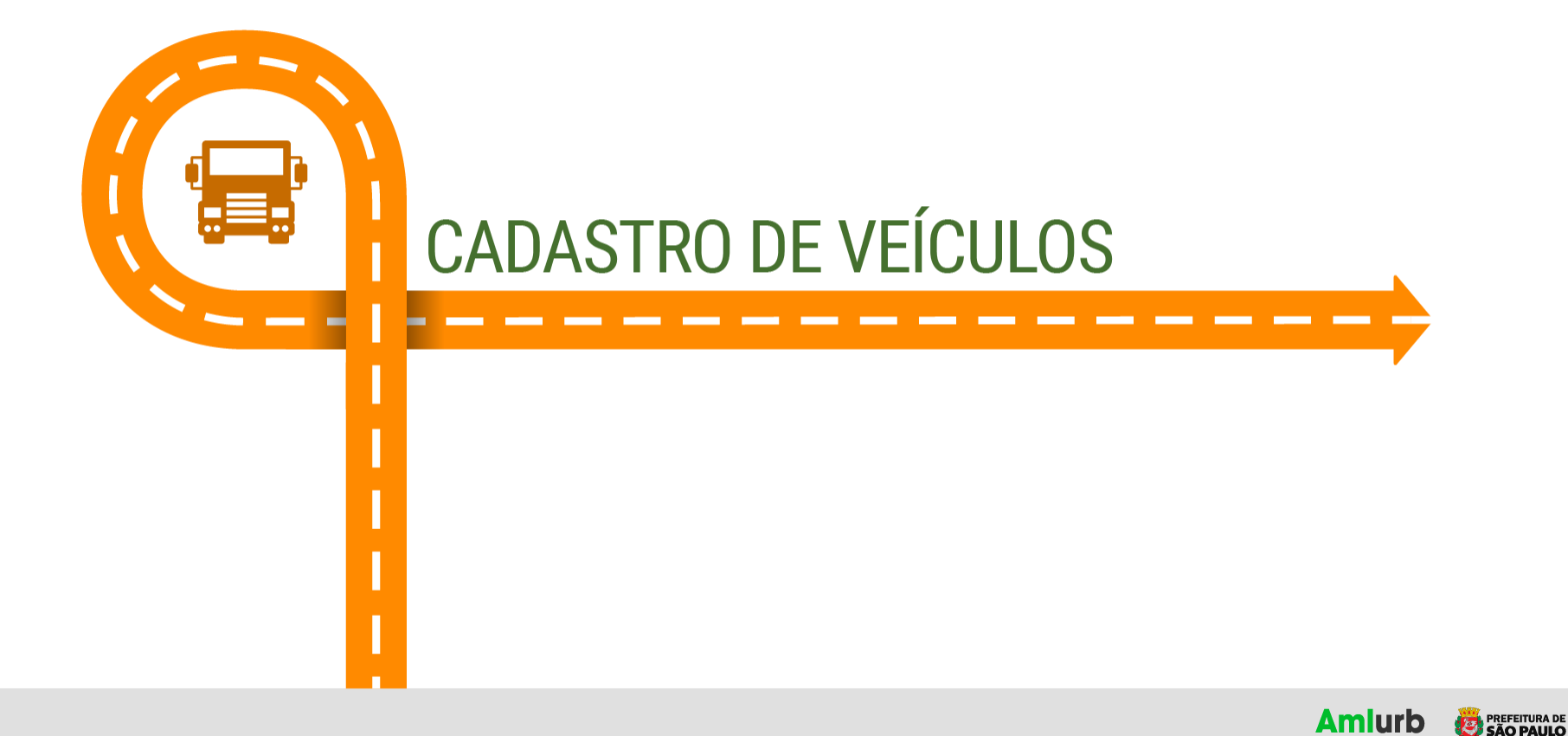

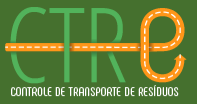

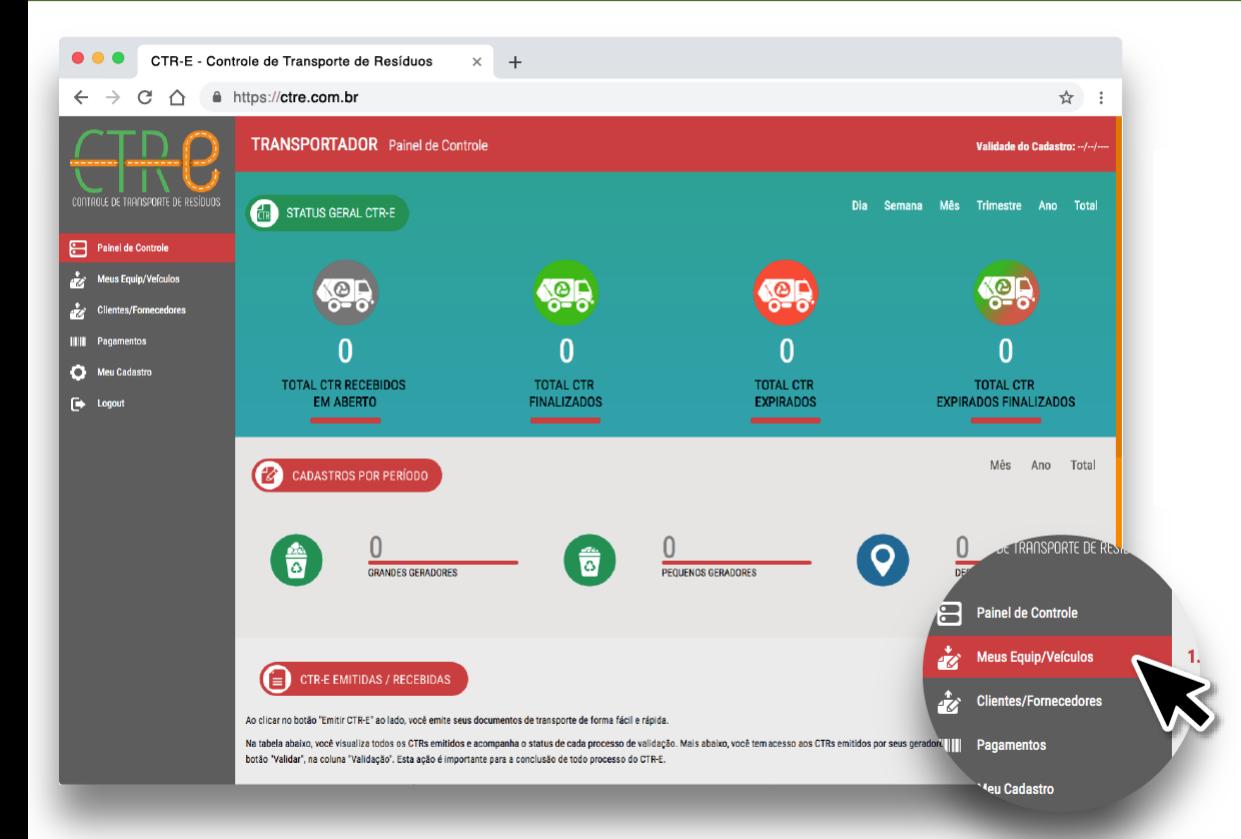

Para cadastrar seus veículos, no menu do lado esquerdo da tela, clique em **Meus Equip/Veículos.**

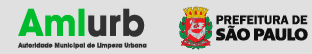

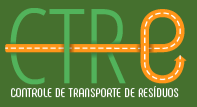

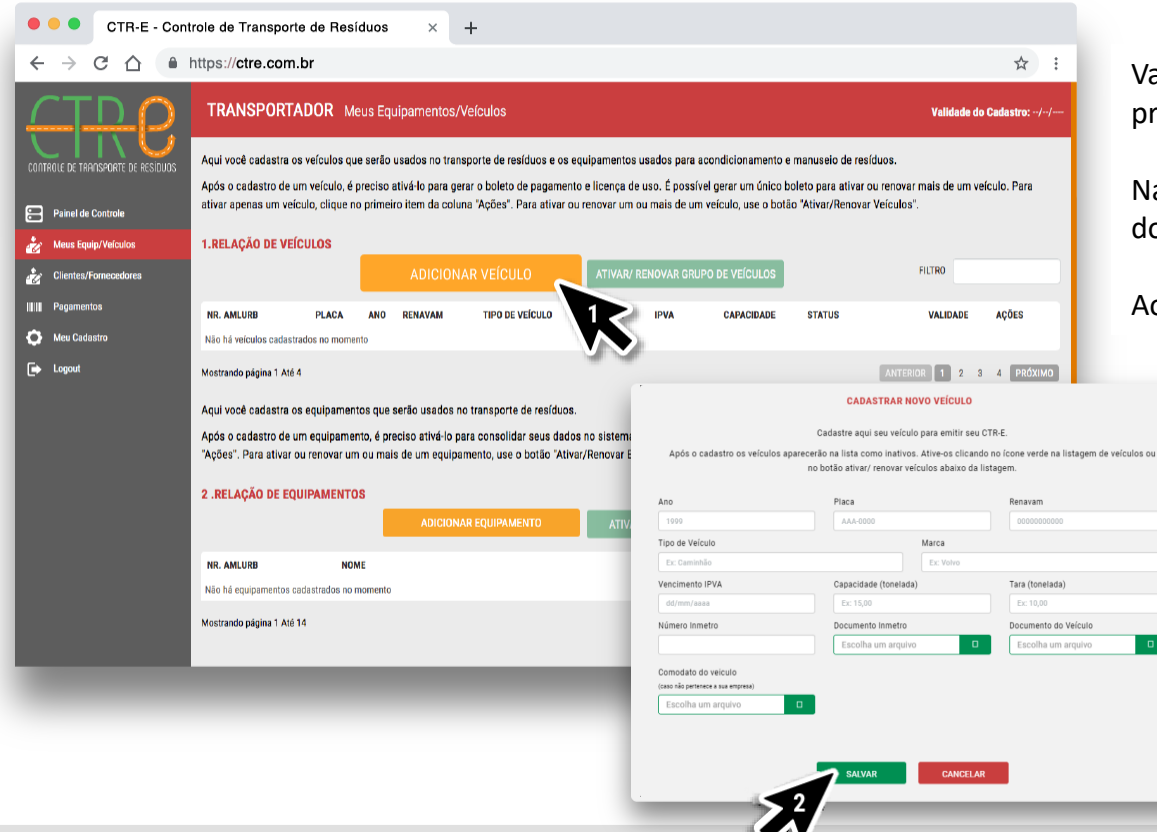

Vamos começar cadastrando um veículo clicando no primeiro botão laranja **ADICIONAR VEÍCULO** (1).

Na janela seguinte você insere as informações e os documentos do seu veículo.

Ao completar o preenchimento clique em **SALVAR** (2).

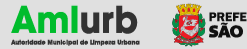

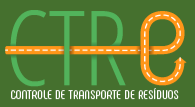

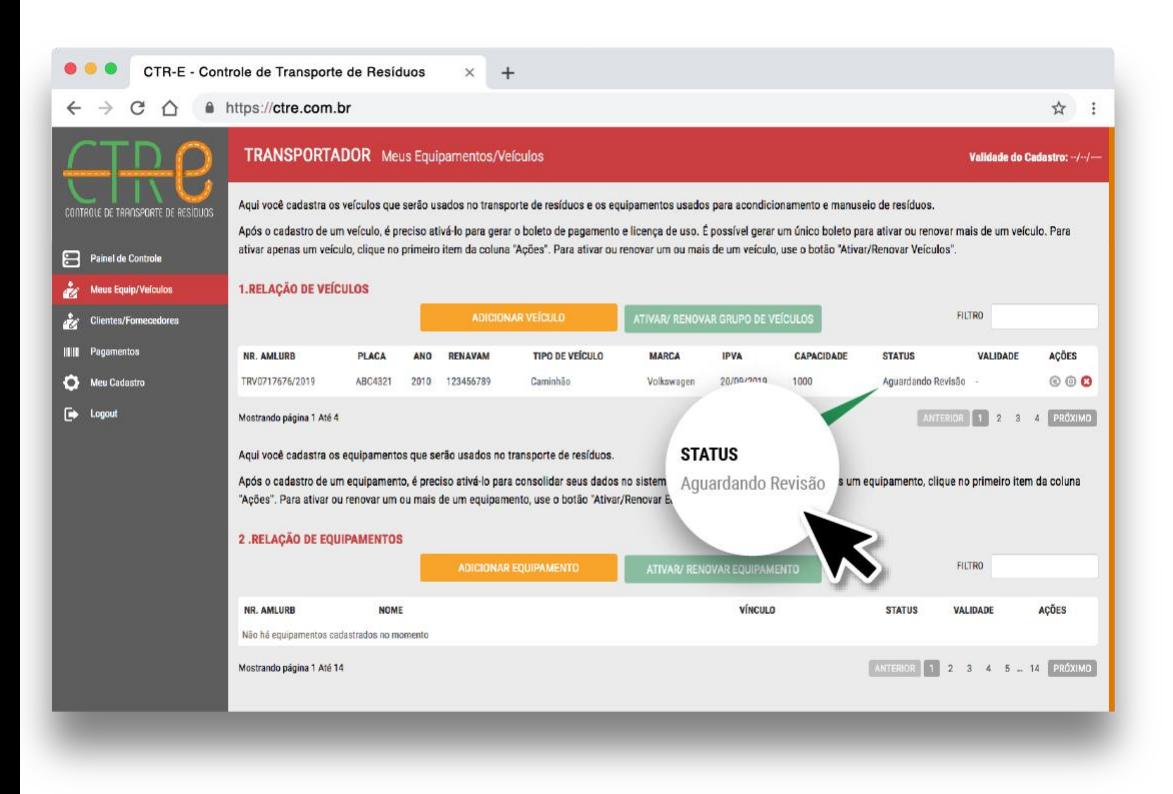

Seu novo veículo adicionado aparecerá na relação de veículos com o status **Aguardando Revisão**.

A AMLURB irá analisar o cadastro de seu veículo para uso.

A AMLURB tem a opção de aprova com ou sem gerar boleto, caso tiver uma taxa já paga para esse veículo

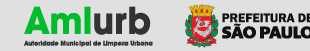

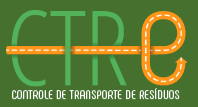

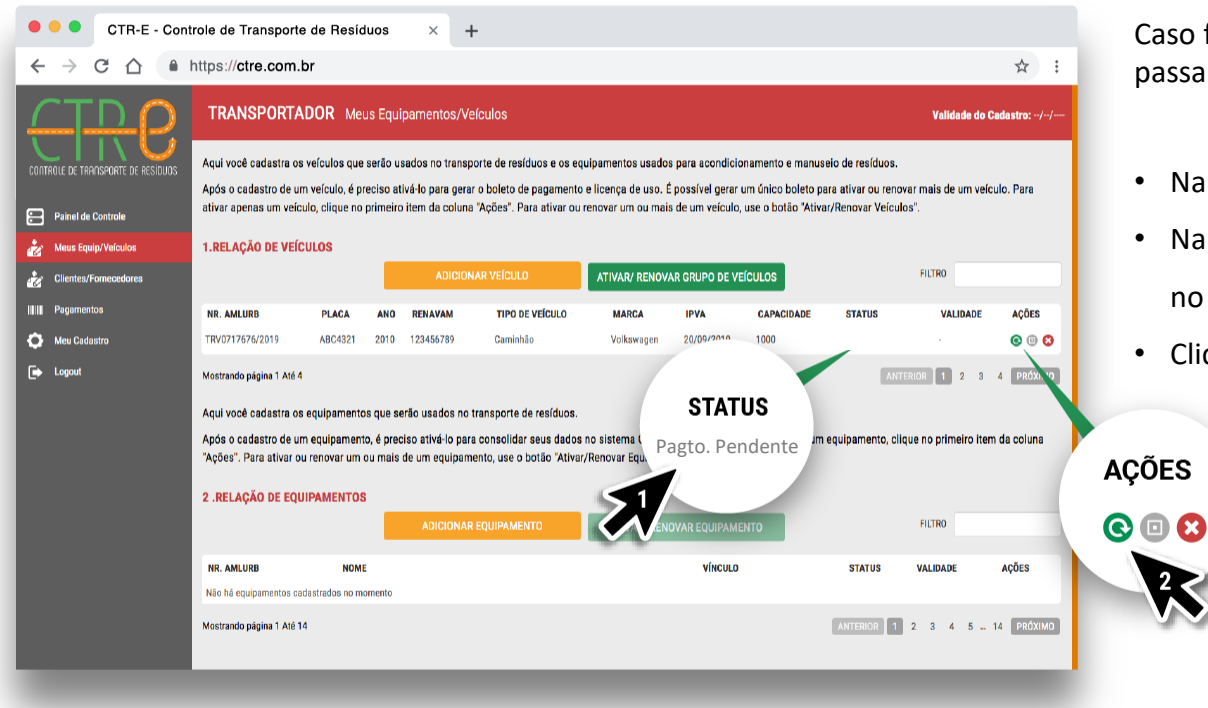

Caso for aprovado **COM GERAR BOLETO**, o veículo vai passar para **PAGAMENTO PENDENTE** (1)

- Na listagem, acha o veículo
- Na coluna ações encontre o ícone verde com a seta no formato circular (2)
- Clique no ícone para acessar ao boleto

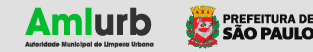

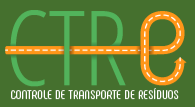

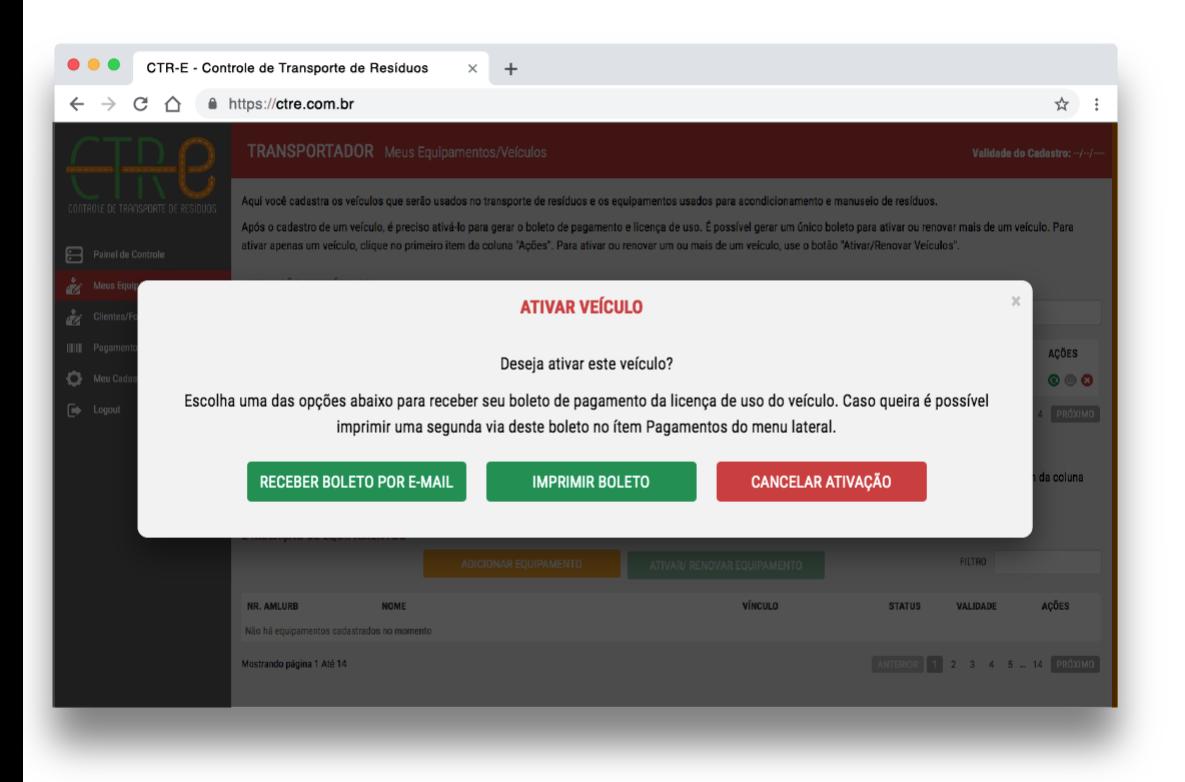

Na mensagem de confirmação, você poderá escolher entre receber o boleto por e-mail, imprimir ou cancelar a ativação.

#### Caso escolha **RECEBER BOLETO POR E-MAIL**, o sistema vai enviar uma versão em PDF. Ao clicar em **IMPRIMIR BOLETO**, uma janela de impressão será aberta.

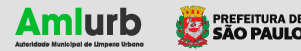

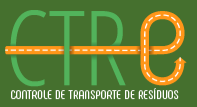

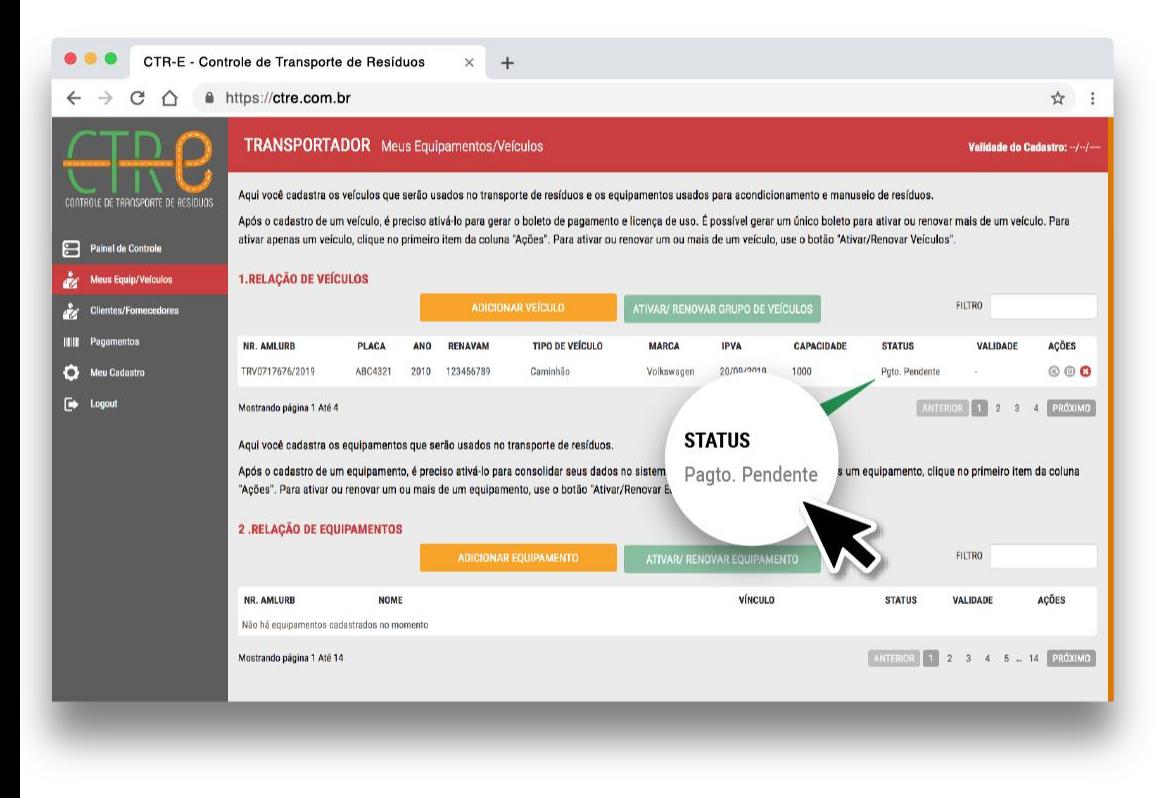

O sistema mantém o status **PAGAMENTO PENDENTE**  até o pagamento do boleto ser contabilizado, o que leva de 2 a 5 dias úteis.

Após a confirmação de pagamento, o status muda para **Ativo** e se torna pronto para uso.

Caso for aprovado **SEM** gerar boleto pela AMLURB, o veículo já vai passar para ativo.

Uma vez o veículo **ATIVO**, o QR code está liberado com o botão laranja na coluna ações.

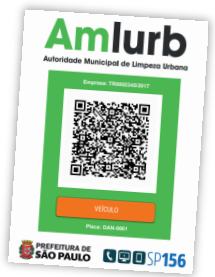

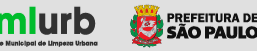

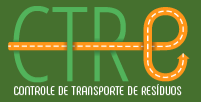

# CADASTRO DE EQUIPAMENTOS الأسبال **COL** <u>and and and a</u>

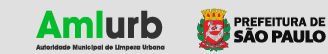

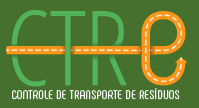

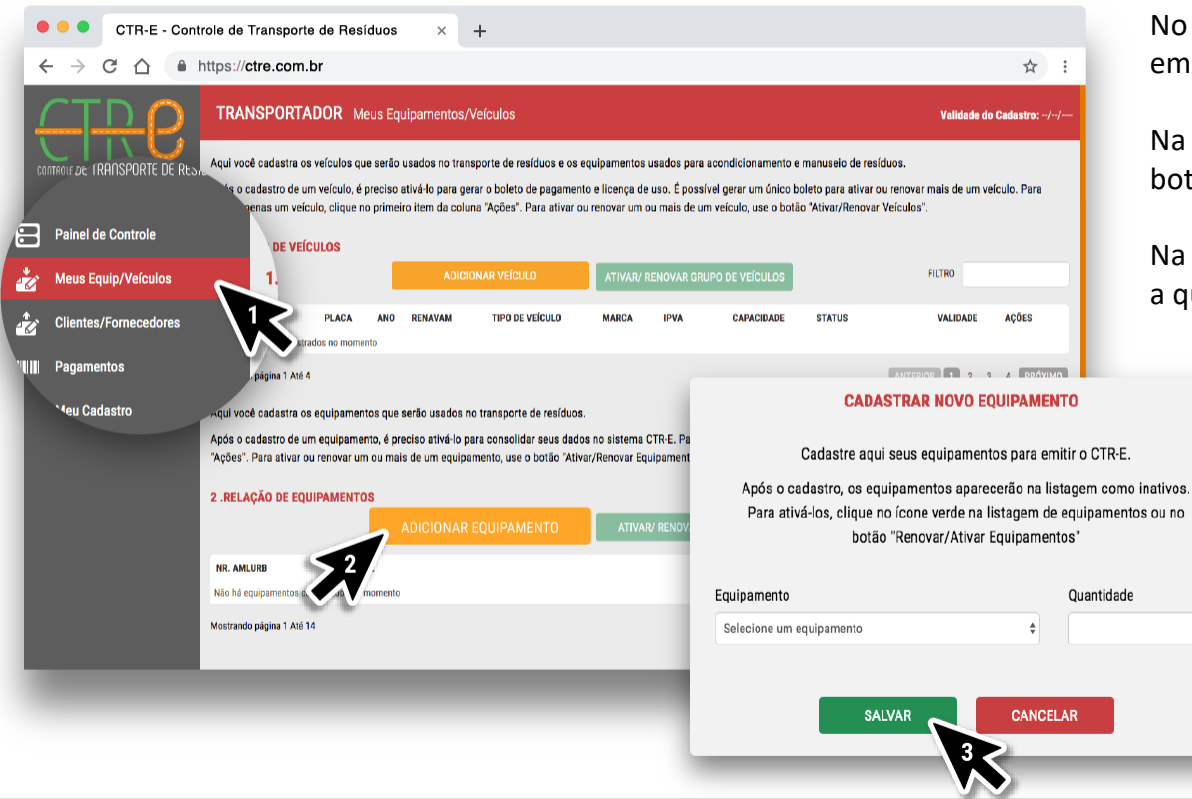

No menu principal do lado esquerdo da tela, clique em **Meus Equip/Veículos** (1).

Na listagem **RELAÇÃO DE EQUIPAMENTOS** clique no botão laranja **ADICIONAR EQUIPAMENTO** (2).

Na janela seguinte, selecione o equipamento, coloque a quantidade necessária e clique em **SALVAR** (3).

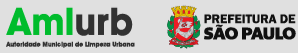

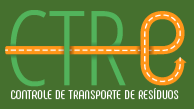

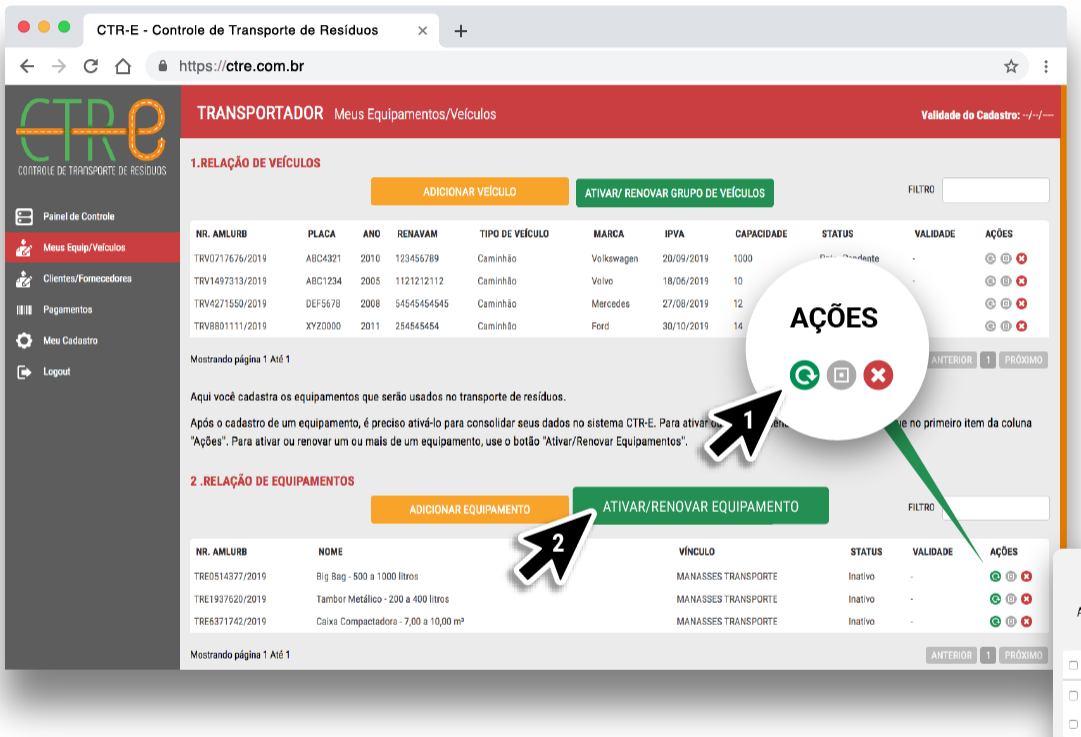

Os equipamentos cadastrados aparecem na **Relação de Equipamentos** com o status inativo. È preciso ativar o equipamento.

Para ativar um equipamento, clique no ícone verde (1). O sistema pedirá a confirmação da ativação. Clique em **CONFIRMAR** para ativar o equipamento para uso.

Você pode ativar todos os equipamentos de uma vez ao clicar no botão verde **ATIVAR/RENOVAR EQUIPAMENTOS** (2). Para isso, selecione todos os itens da lista e clique em Confirmar (3).

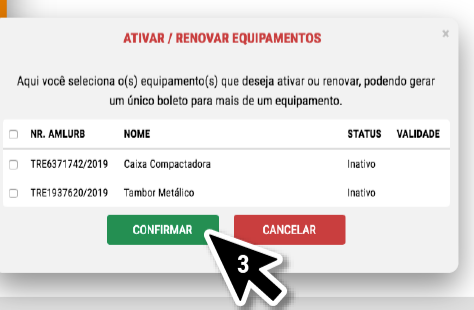

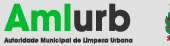

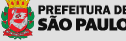

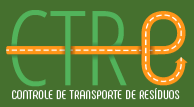

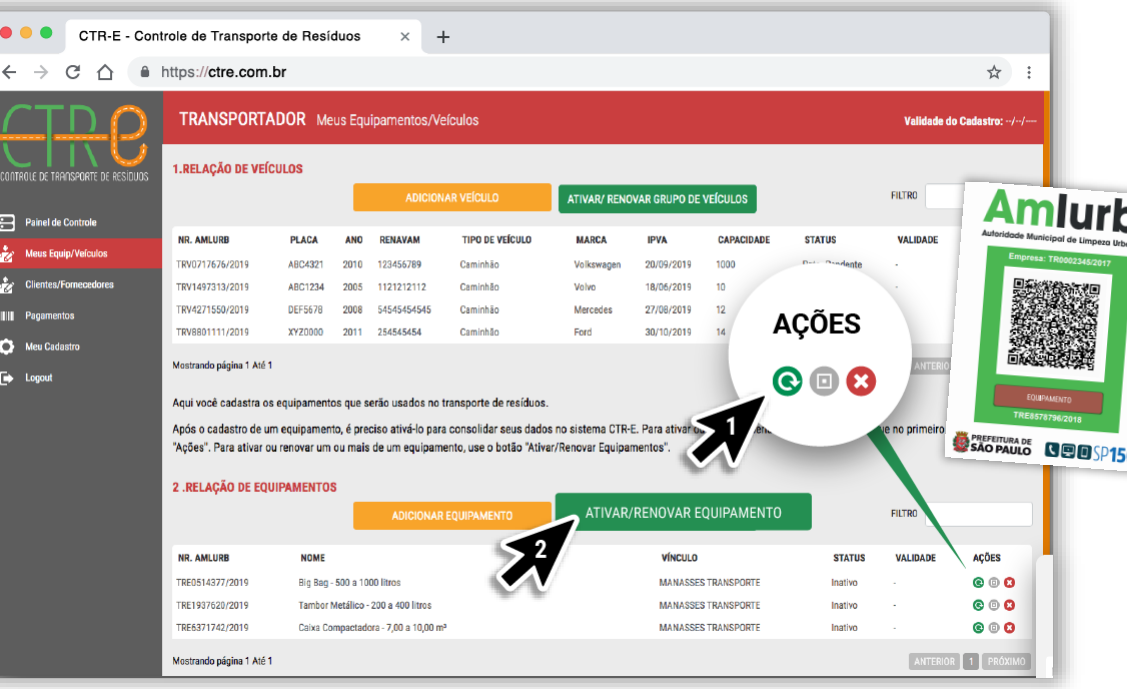

#### **Não tem aprovação** pela AMLURB dos cadastros de equipamentos

Os equipamentos podem ser cadastrados pelos **geradores** ou pelos **transportadores** Cada um é responsável para cadastrar os equipamentos da propriedade dele: o gerador não precisa recadastrar seus equipamentos.

Uma vez o equipamento ativo, você deve imprimir o adesivo com o QR Code e instalar no equipamento

Obs: Nos vamos implementar uma funcionalidade para puder identificar **os equipamento moveis e os estacionários**

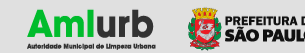

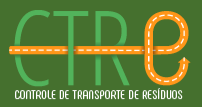

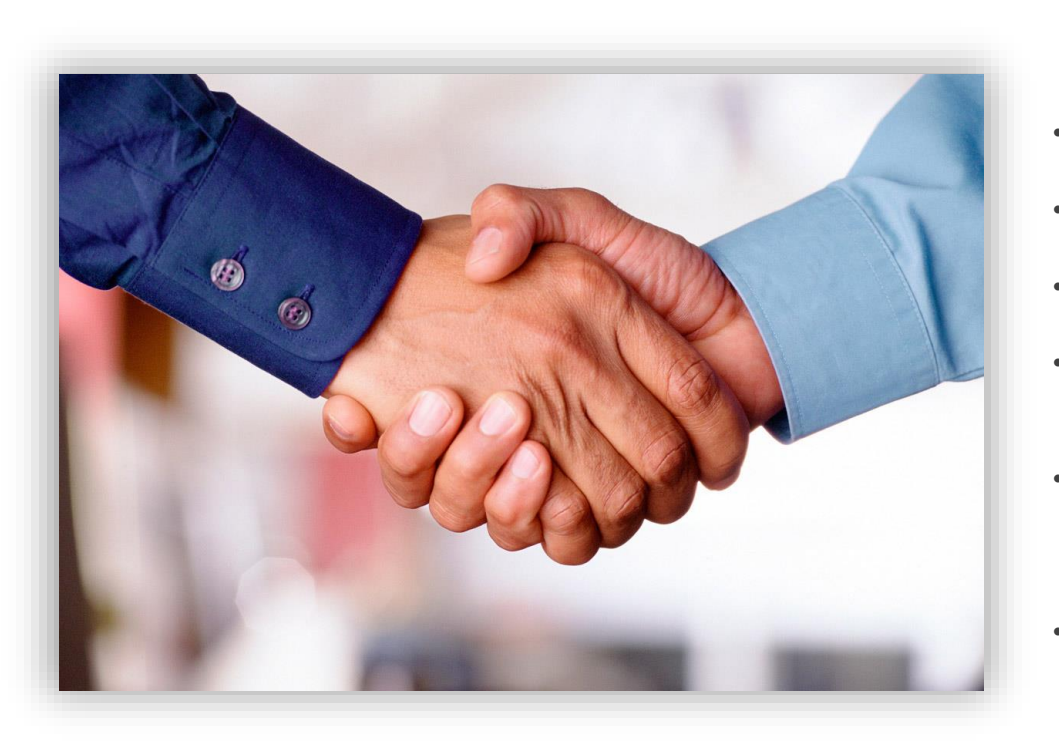

- A AMLURB pede para os geradores fazer o cadastro deles
- Porque eles devem responder em frente da AMLURB
- Que sejam pequenos ou grandes geradores
- A AMLURB precisa do contato direto com os geradores para puder fiscalizar eles
- Curto prazo : Transportadores que fazem cadastros para os geradores devem deixar **os dados de contato dos geradores**
- Estamos trabalhando num fluxo para permitir identificar os dois dentro do cadastro dos geradores

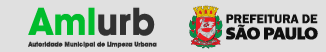

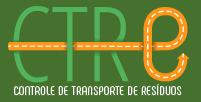

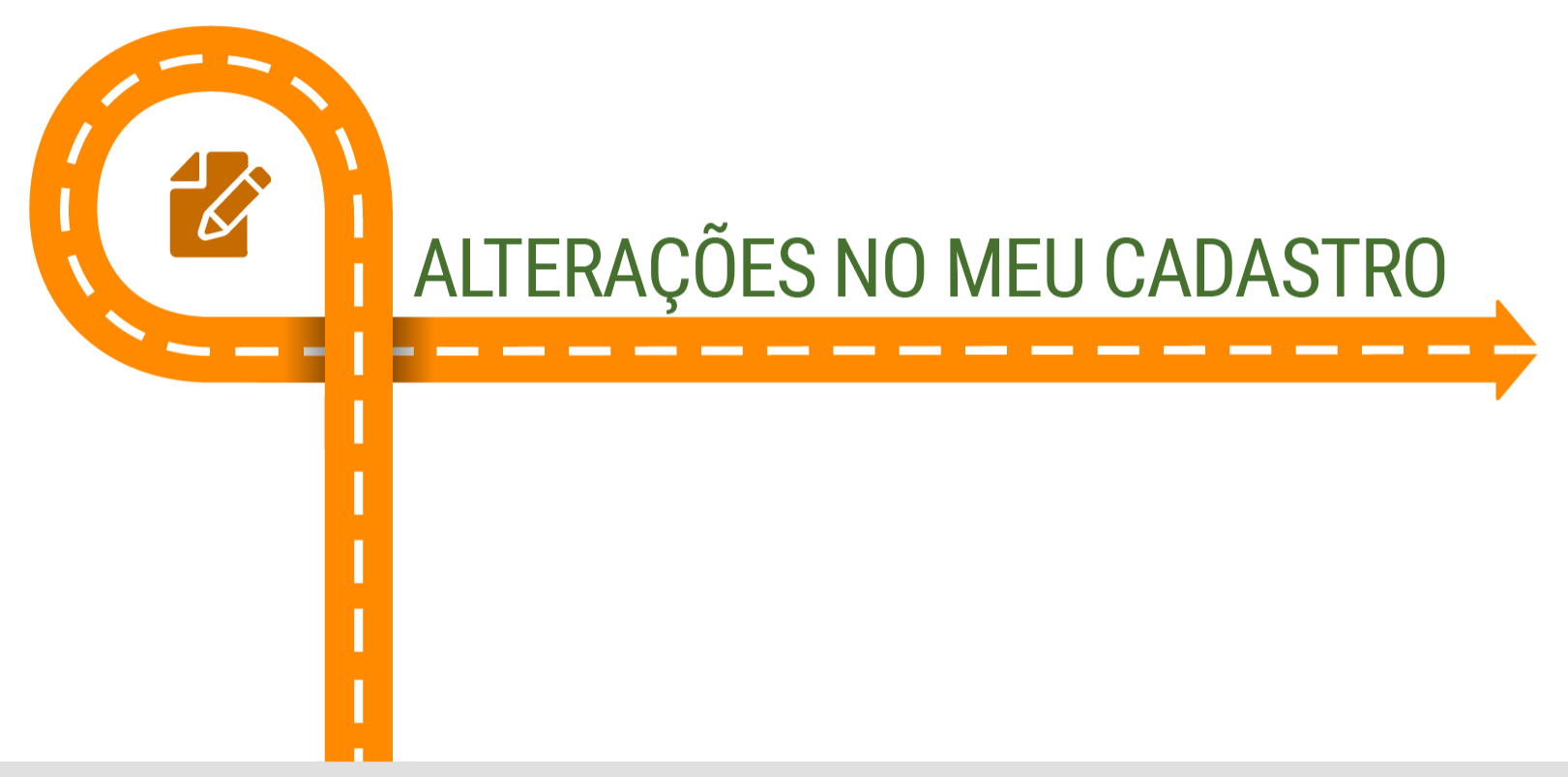

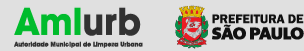

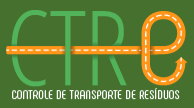

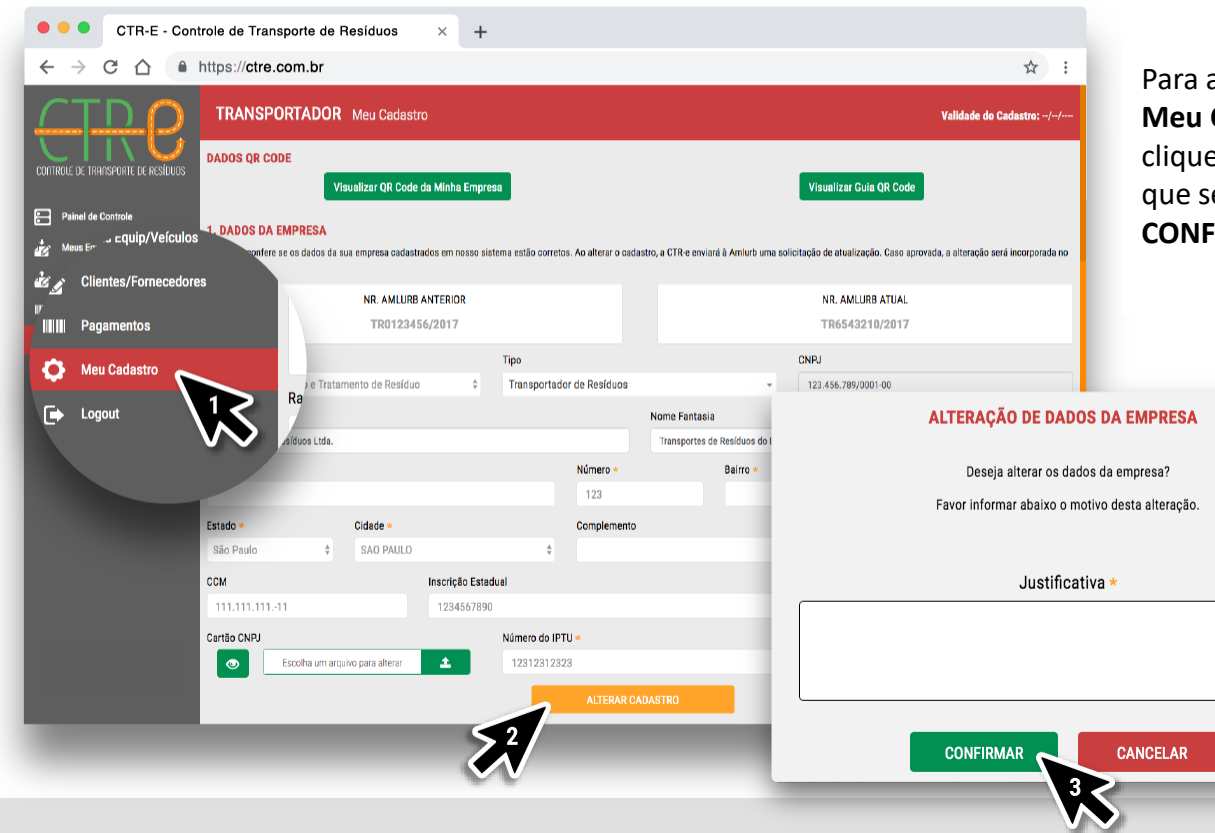

alterar informações do seu cadastro, clique em Cadastro no menu lateral (1) e após a alteração, e em **Alterar Cadastro (**2). Justifique a mudança, erá submetida à análise da AMLURB, e clique em **CONFIRMAR** (3).

> O status da sua empresa passará para **REVISADO** até a AMLURB aprovar as alterações

As novas informações / novos documentos **só apareceram na sua** tela uma vez que a AMLURB tiver aprovado a retificação do cadastro. Isso pode demorar alguns dias.

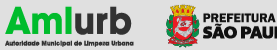

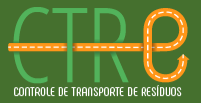

**GUIA DE USO - TRANSPORTADORES** 

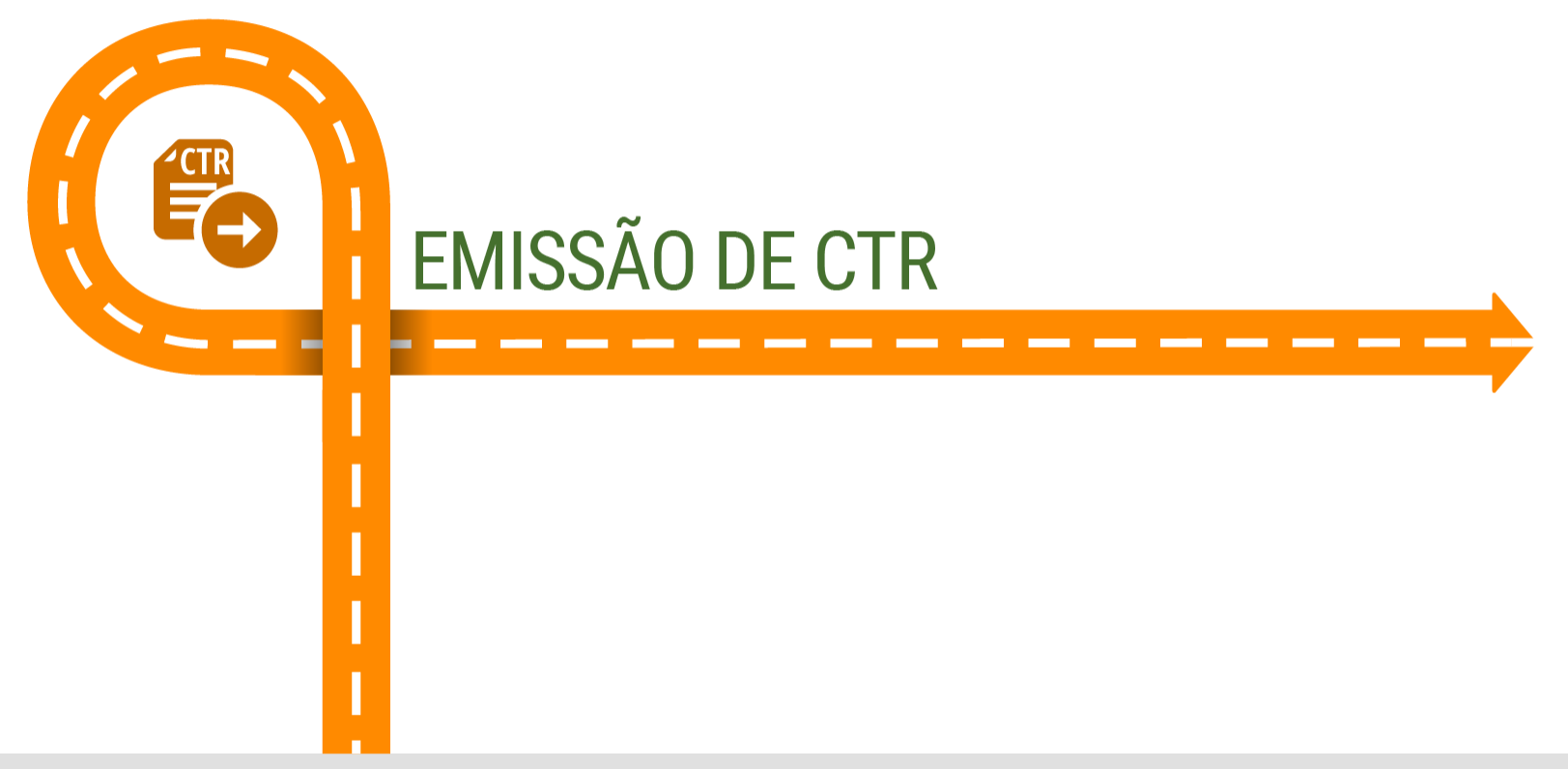

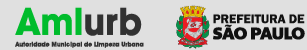

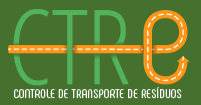

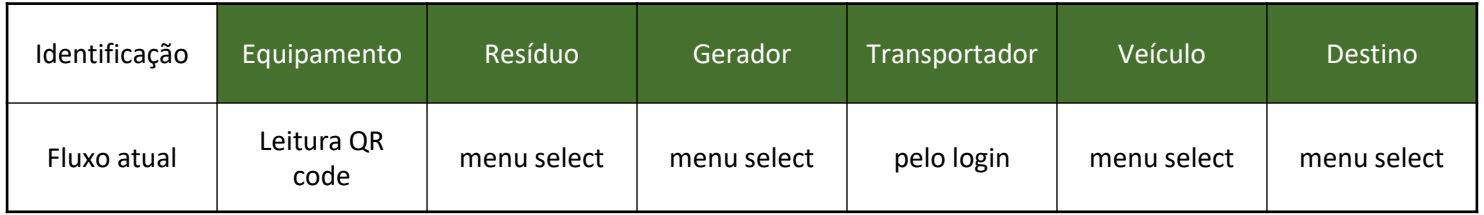

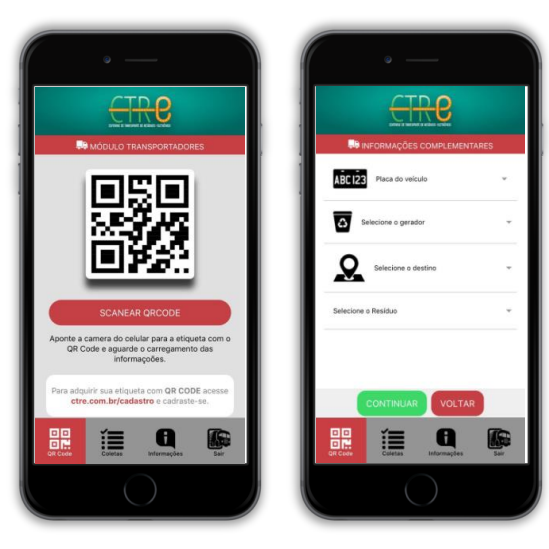

- O fluxo recomendado é de gerar o CTR-E pelo aplicativo smartphone na hora da coleta
- Estamos desenvolvendo um novo fluxo mais simples para reduzir o número de click.
- Se for gerando CTR-E pelo site, a data que vai ser registrada vai ser aquele dia.
- Não está possível editar um CTR-E já criado no sistema de maneira antecipada.

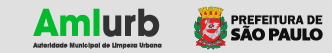

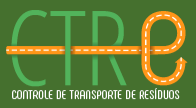

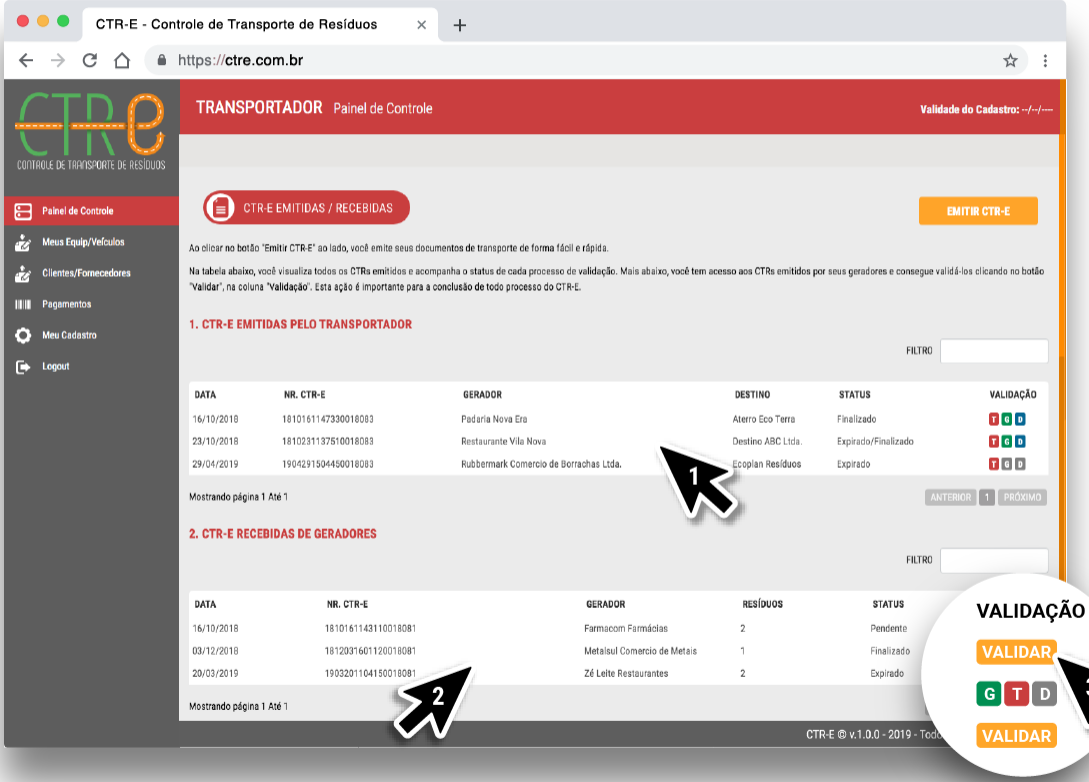

Você verá duas listagens: a de CTR-E emitidos por você transportador e a de CTR-E emitidos pelas empresas geradoras de resíduos para as quais você prestou serviço de transporte.

Na primeira listagem (1) você pode acompanhar o status dos CTR-E que **você emitiu** e as validações dos demais entes da cadeia, no caso a empresa geradora do resíduo e o destino final que recebeu esse resíduo.

Na segunda listagem (2) você vê todos os CTR-E **emitidos pelos seus clientes** geradores para serem validados por você. Para isso clique no botão laranja **VALIDAR** (3) e preencha os campos necessários na janela seguinte.

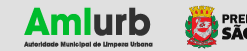

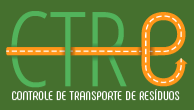

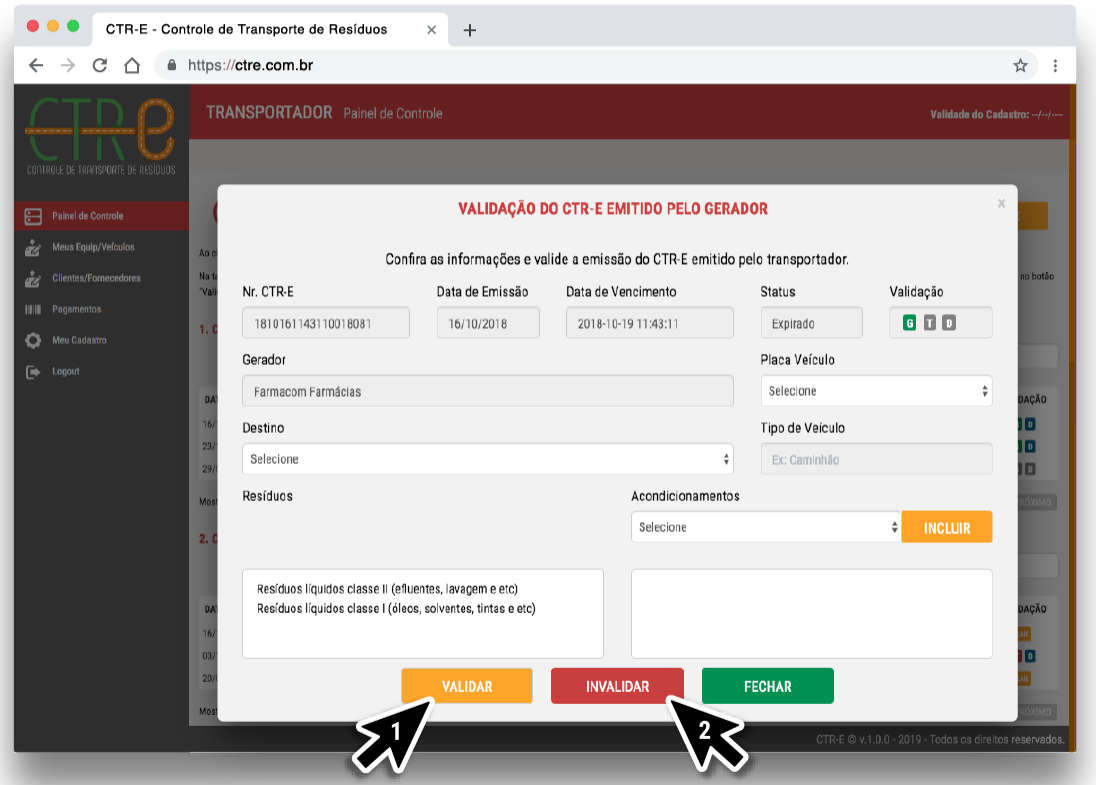

Preencha as informações de placa do veículo, destino e acondicionamento utilizados para o transporte dos resíduos indicados pelo gerador. Depois é só clicar em **VALIDAR** (1).

Caso você encontre alguma inconsistência nas informações lançadas pelo seu cliente gerador, clique no botão **INVALIDAR** (2) para indicar à AMLURB que há um erro nas informações.

Tudo pronto, seu CTR-E foi validado.

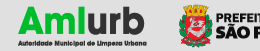

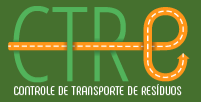

**GUIA DE USO - TRANSPORTADORES** 

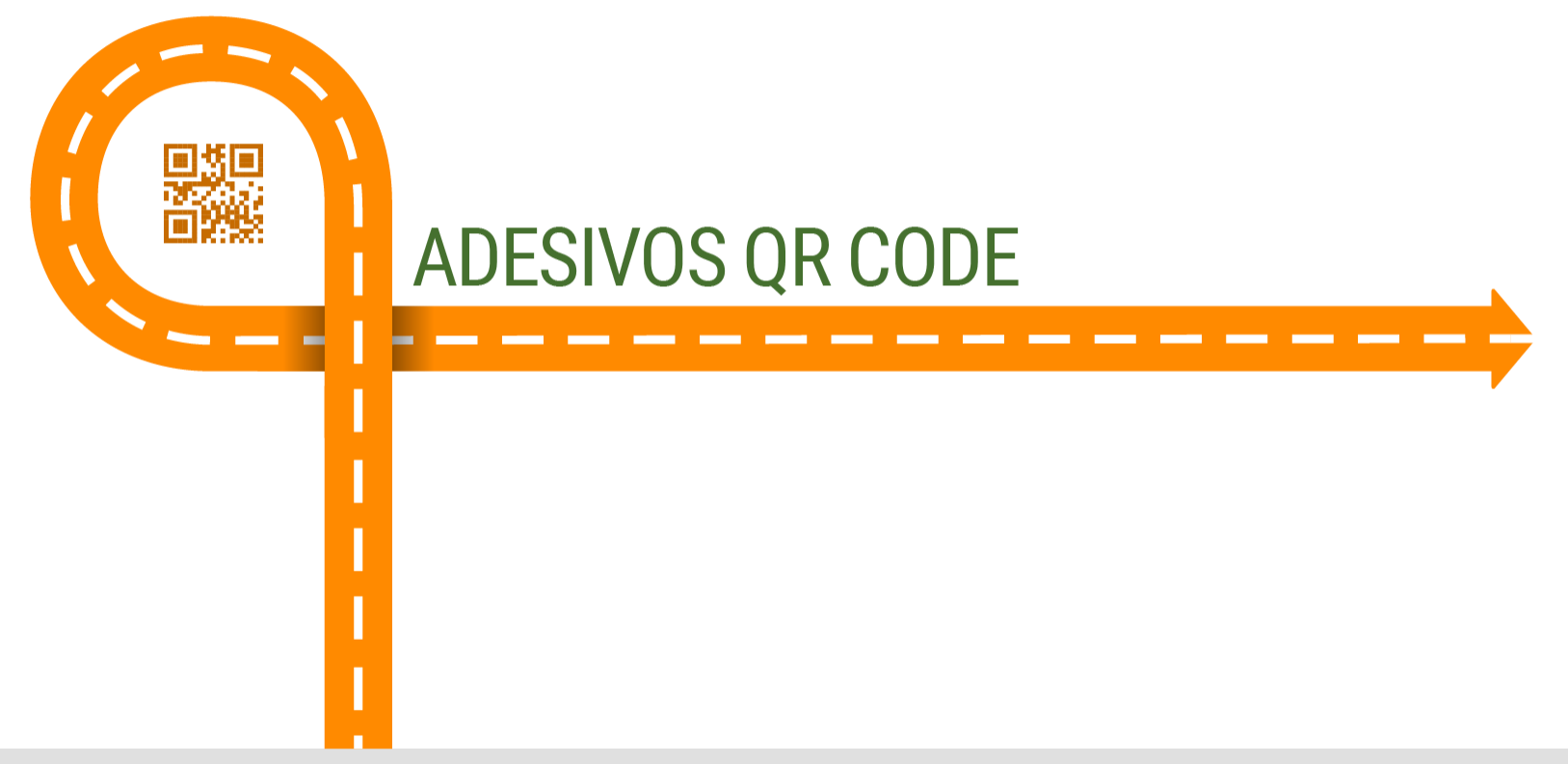

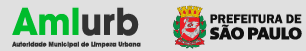

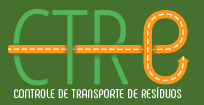

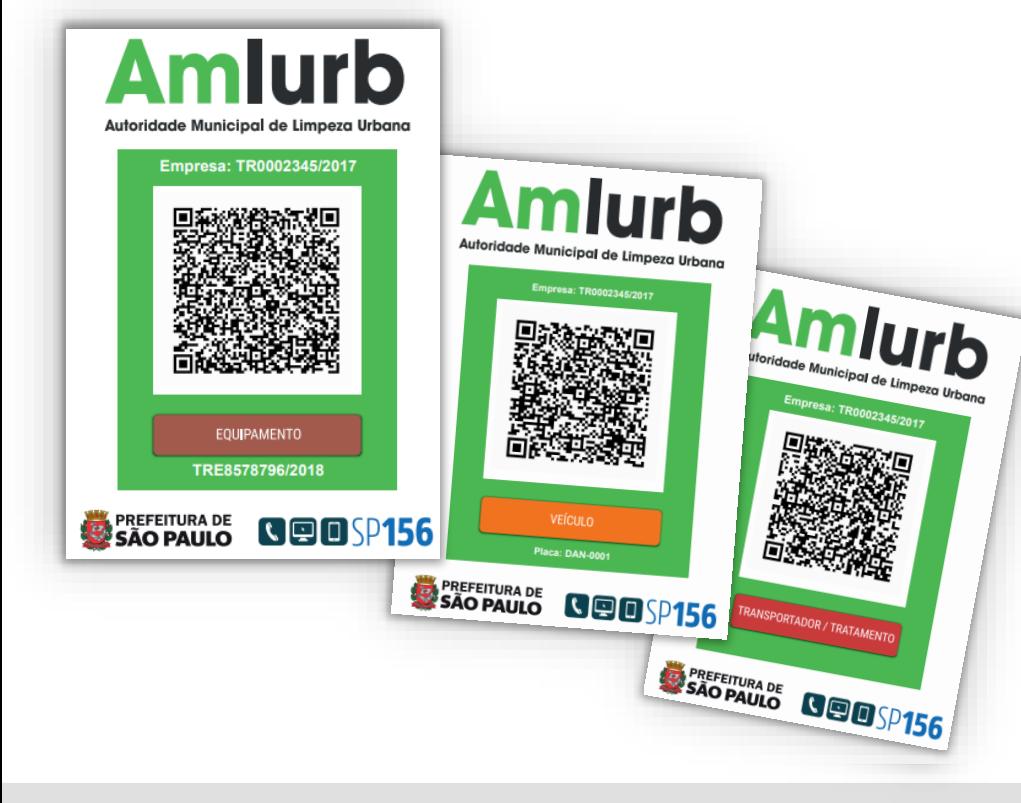

O processo de **rastreio** inclui agora uma etiqueta adesiva de fiscalização com a tecnologia **QR Code**, um recurso obrigatório para o controle e integração dos dados de empresas autorizadas aos sistemas de informação da Autoridade Municipal de Limpeza Urbana – AMLURB.

Todos os **estabelecimentos, veículos e equipamentos**  destinados a operação de coleta dos grandes geradores deverão estar devidamente cadastrados no sistema, identificados e sinalizados com o adesivo QR Code.

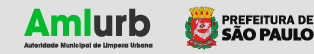

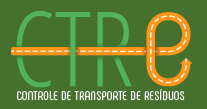

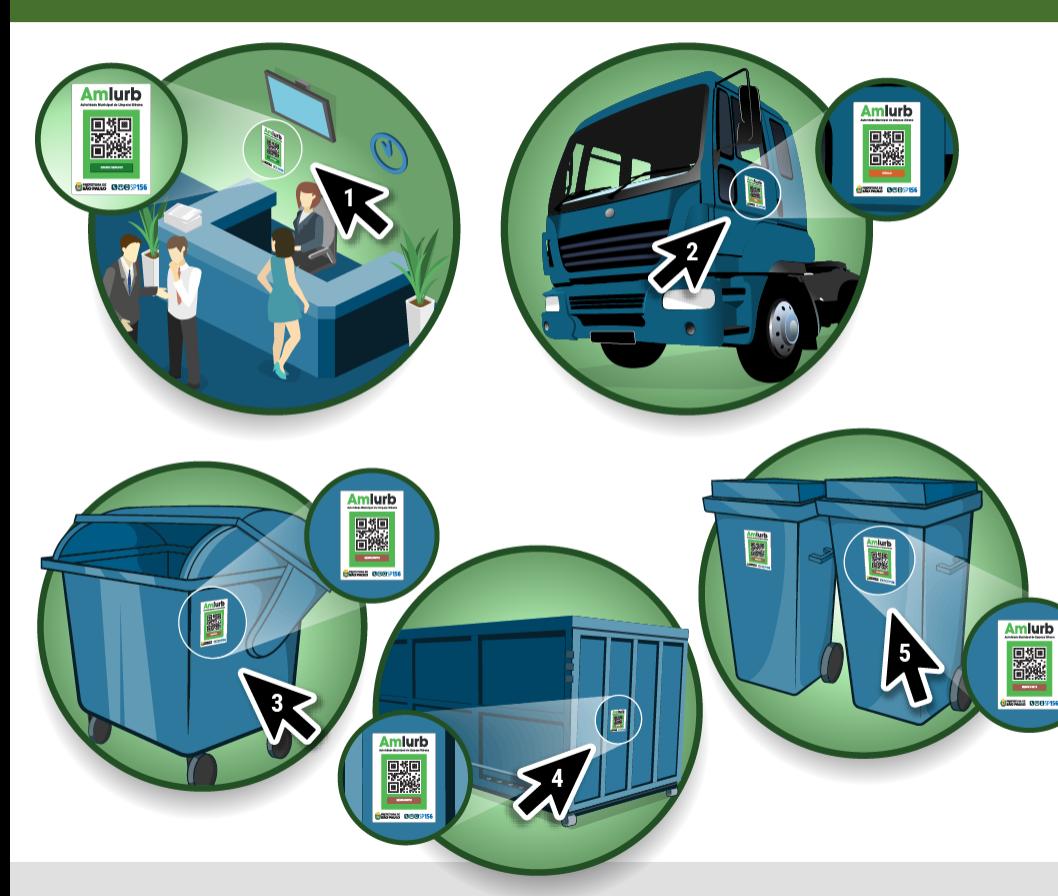

No caso do **estabelecimento**, o adesivo QR Code deve ser fixado em um local visível (1).

No caso dos **veículos**, o adesivo QR Code deve ser fixado na lateral da cabine do motorista (2), para fácil identificação do nome do autorizatário, do número do Cadastro emitido pela AMLURB e demais informações pertinentes à atividade.

No caso dos **equipamentos**, o adesivo QR Code deve ser fixado, conforme as orientações a seguir:

- Contêiner com adesivo na lateral (3).
- Caçamba com adesivo na traseira (4).
- Contentor com adesivo na frente (5).

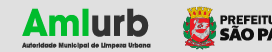

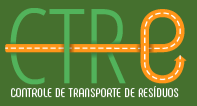

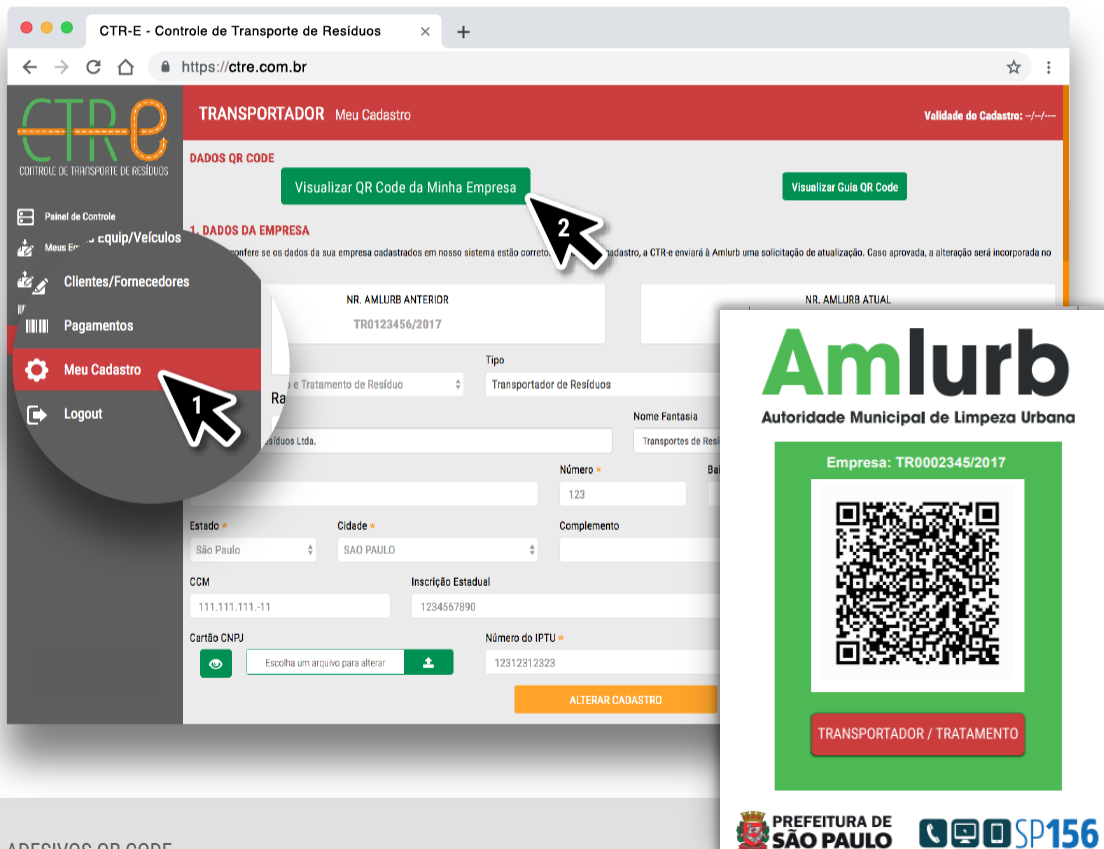

Para baixar o arquivo do adesivo QR Code de sua empresa, clique em **Meu Cadastro** no menu lateral (1).

No topo da página, no item DADOS QR CODE você encontra o botão verde **Visualizar QR Code da Minha Empresa** (2). Clique no botão para visualizar e baixar o arquivo do adesivo.

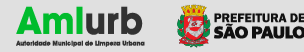

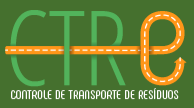

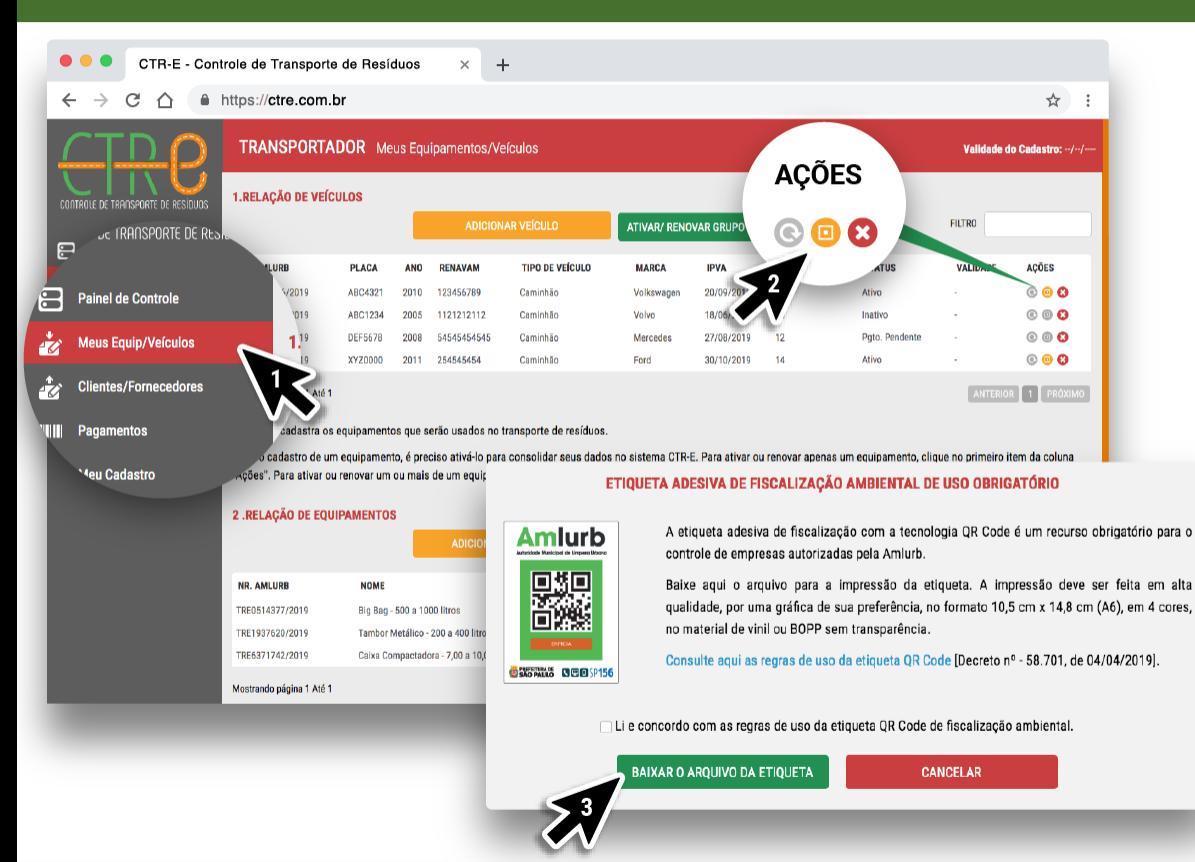

Para gerar o adesivo de veículos e equipamentos, clique em Meus Equip/Veículos (1). Em seguida, vá até a coluna Ações (presente em ambas as Relações de Veículos e de Equipamentos) e clique no ícone amarelo (2). Na tela seguinte, clique em **BAIXAR O ARQUIVO DA ETIQUETA** (3).

**Obs.:** Caso o ícone de gerar o adesivo QR Code esteja na cor cinza, significa que o veículo ou equipamento não foi ativado. Somente depois do pagamento da licença de uso e da ativação o adesivo estará disponível.

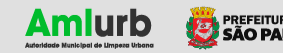

#### **GUIA DE USO - TRANSPORTADORES**

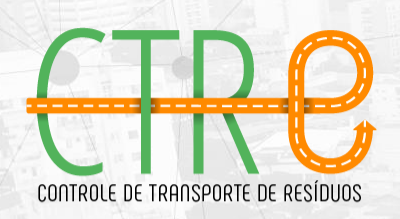

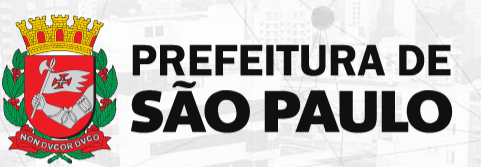

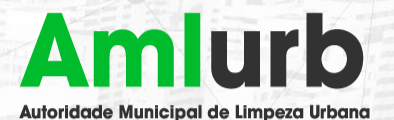

Autoridades Responsáveis

**PREFEITURA DE SÃO PAULO** 

**BRUNO COVAS** Prefeito

**AUTORIDADE MUNICIPAL DE LIMPEZA URBANA - AMLURB** 

> **EDSON TOMAZ DE LIMA FILHO** Presidente

**CARLOS EDUARDO BALOTTA BARROS DE OLIVEIRA** 

Chefe de Gabinete

**EVALDO AZEVEDO** Diretor de Gestão de Serviços